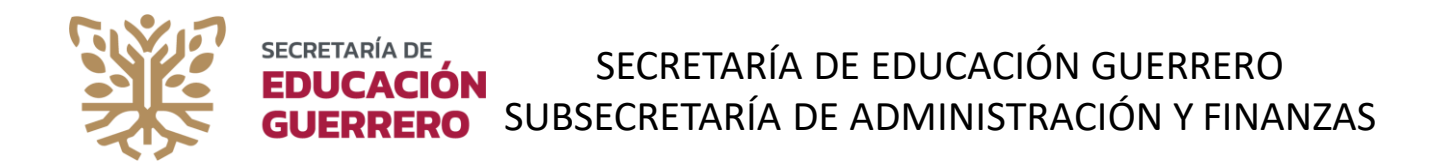

# **MANUAL DE USUARIO** CENTRO EDUCATIVO SISTEMA ADMINISTRADOR PARA LA CAPTURA DE LA PLANTILLA DE PERSONAL Y ESTADÍSTICA SACPPE Módulo de Captura

Chilpancingo, Gro., marzo 2023

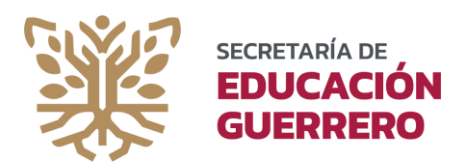

### ÍNDICE

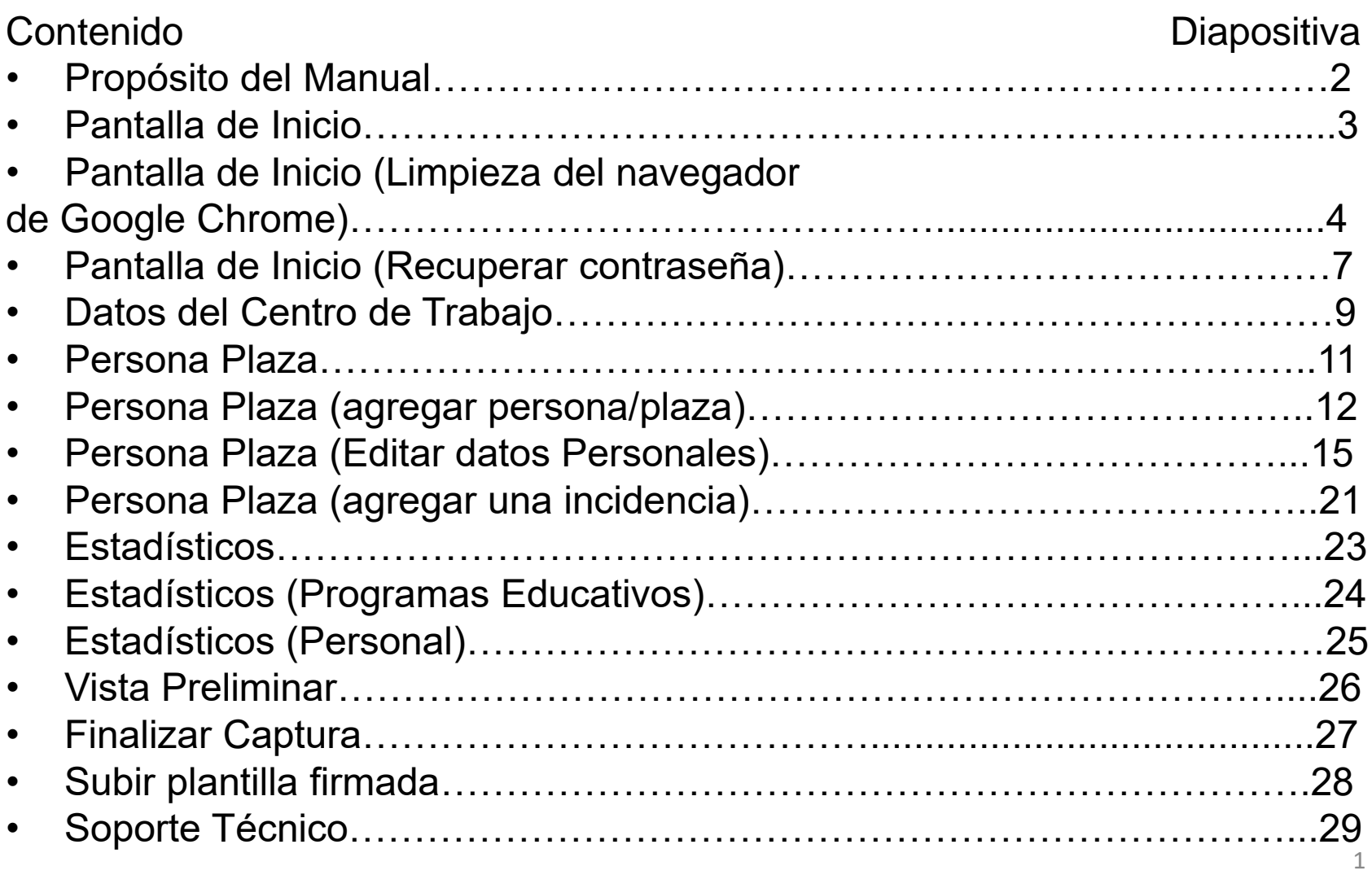

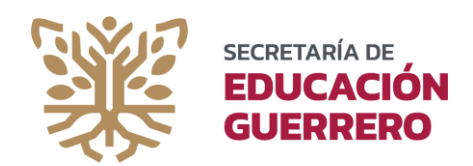

# EL PROPÓSITO DE ESTE MANUAL

Conocer las funcionalidades del Módulo y sus apartados, para lograr una captura de información más eficiente y sin contratiempos.

Asimismo, resolver las dudas que se puedan presentar durante el proceso de ingreso de información.

Distinguir las funcionalidades nuevas del proceso y completar al 100% todos los apartados del Módulo.

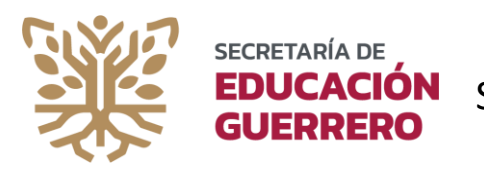

#### **PANTALLA DE INICIO**

Desde cualquier equipo con acceso a internet, ingresar al portal oficial de la Secretaría de Educación Guerrero, escribiendo en la barra de direcciones la URL (*usar preferentemente el navegador de Google Chrome*), [www.seg.gob.mx](http://www.seg.gob.mx/) , seleccionar el icono que muestra el "Sistema de Información del Sector Educativo en Guerrero" (SISEG) e ingresar al apartado del Módulo de Plantilla SACPPE; oprima el botón de ingresar para iniciar.

También, puede escribir en la barra de direcciones la URL [https://sacppe.segro.edu.mx](https://sacppe.segro.edu.mx/) e ingresar directamente al sistema.

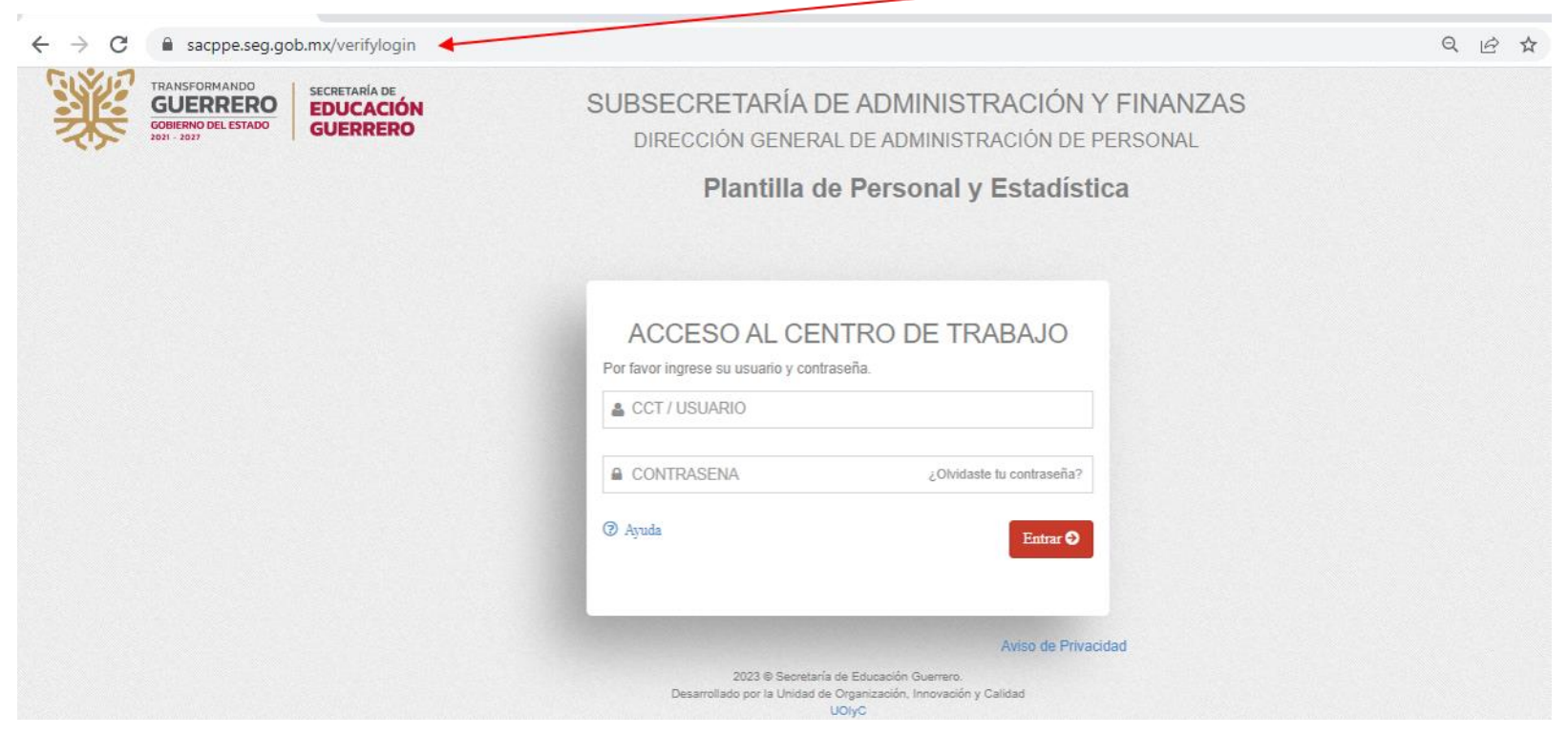

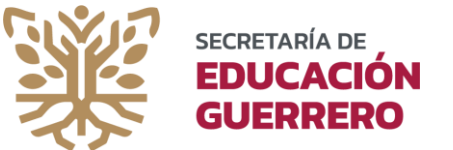

#### **PANTALLA DE INICIO (LIMPIEZA DEL NAVEGADOR DE GOOGLE CHROME)**

Una vez dentro del navegador de Internet (Google Chrome), oprima las teclas Ctrl+H de su teclado, o bien seleccione la acción de Personaliza y controla Google Chrome, el cual se muestra en la equina superior derecha del navegador.

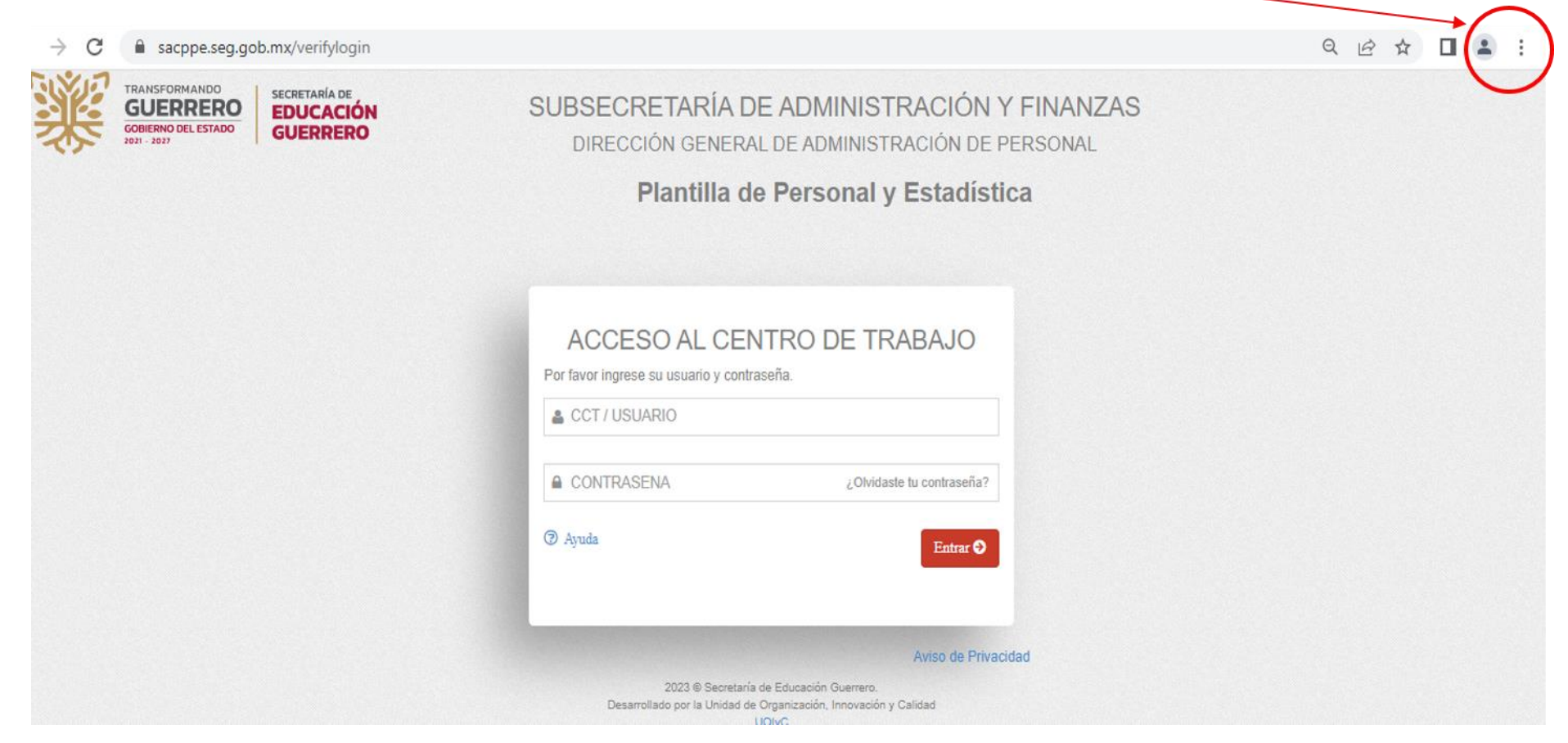

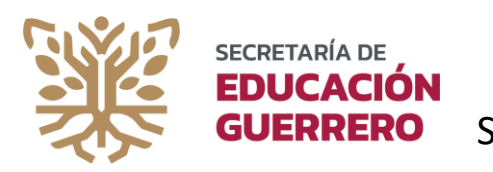

#### **PANTALLA DE INICIO (LIMPIEZA DEL NAVEGADOR DE GOOGLE CHROME)**

De clic en Personaliza y controla Google Chrome, colocar el cursor en Historial y De clic en Historial de la ventana emergente:

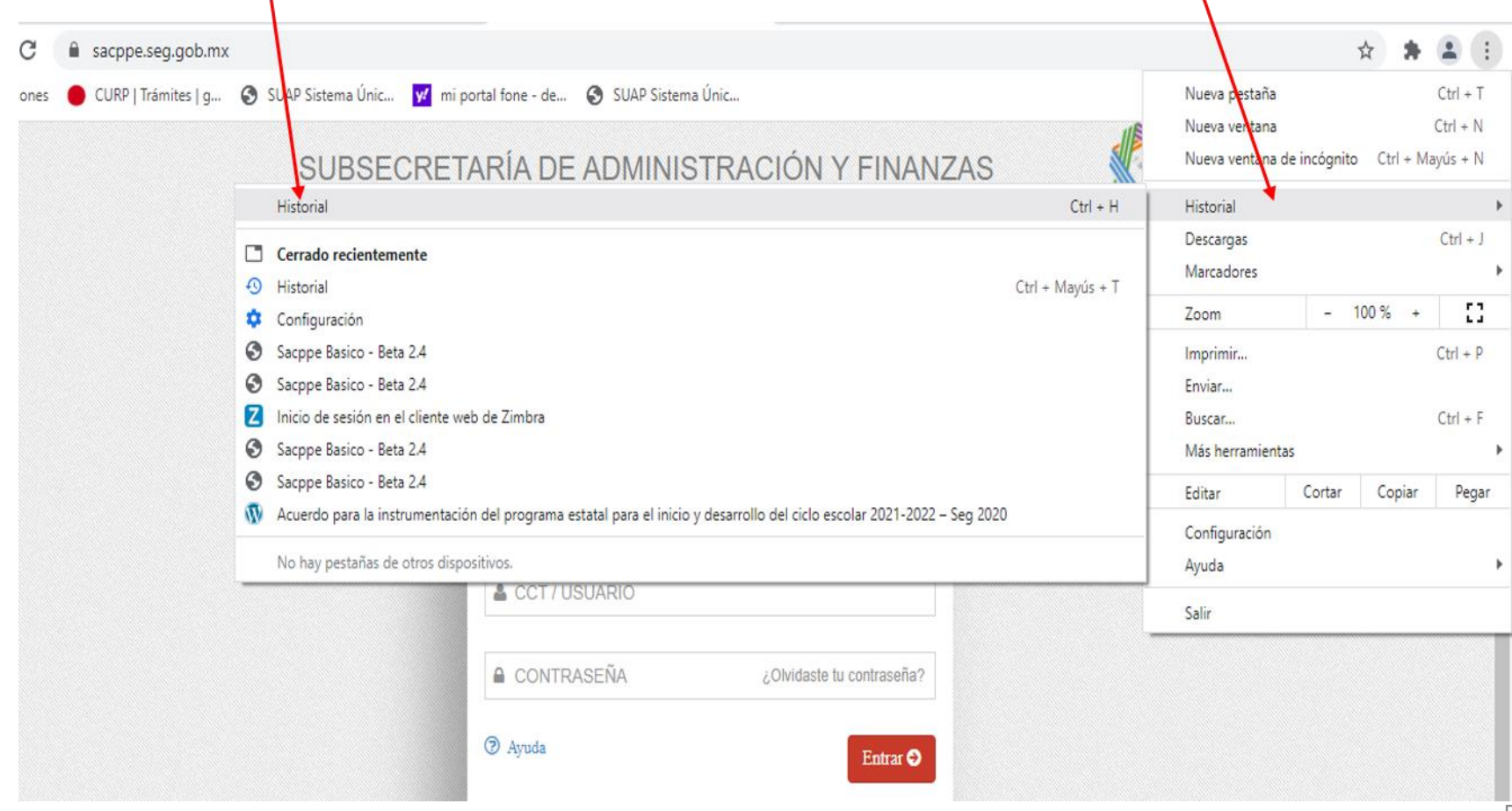

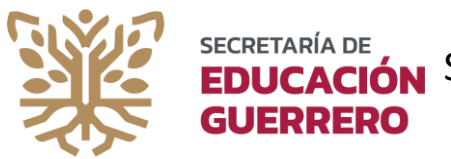

#### **Pantalla de Inicio (limpieza del navegador de Google Chrome)**

Selecciona Borrar datos de navegación, y en visualización Básico, selecciona Tiempo **Desde siempre**, marca las opciones de **Cookies y otros datos de sitios** y **Archivos e imágenes almacenados en caché**, posteriormente oprime el botón **Borrar datos** y espera a que se ejecute la a $\frac{1}{2}$ ción.

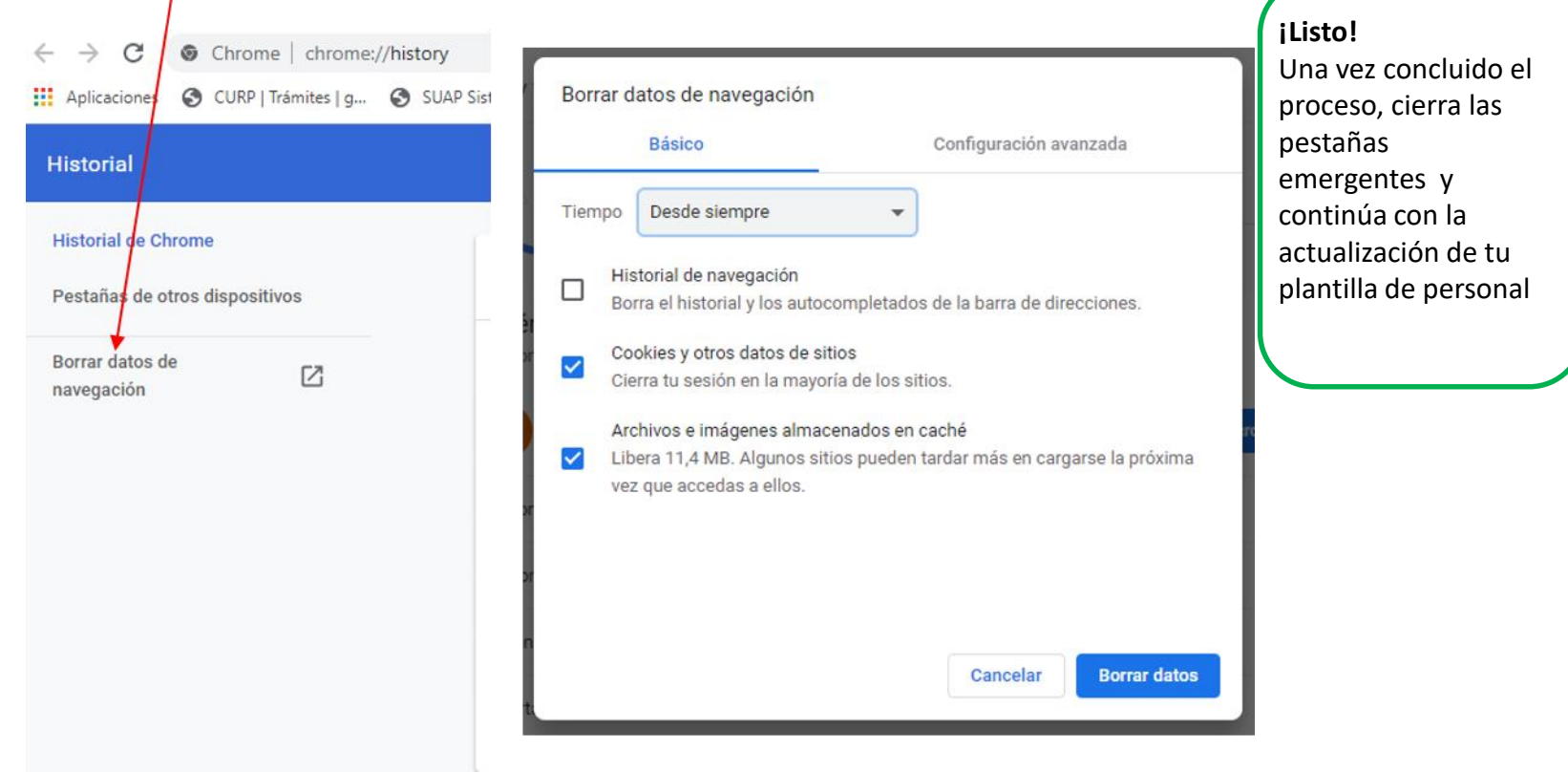

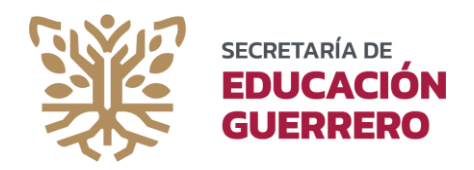

#### **PANTALLA DE INICIO (RECUPERAR CONTRASEÑA)**

Ingresar el usuario y contraseña definidos para el proceso. Recuerde respetar mayúsculas o minúsculas, posteriormente oprima **Entrar.** Si después de oprimir Entrar, se muestra **Usuario o Password Incorrectos,** considere verificar nuevamente la información ingresada.

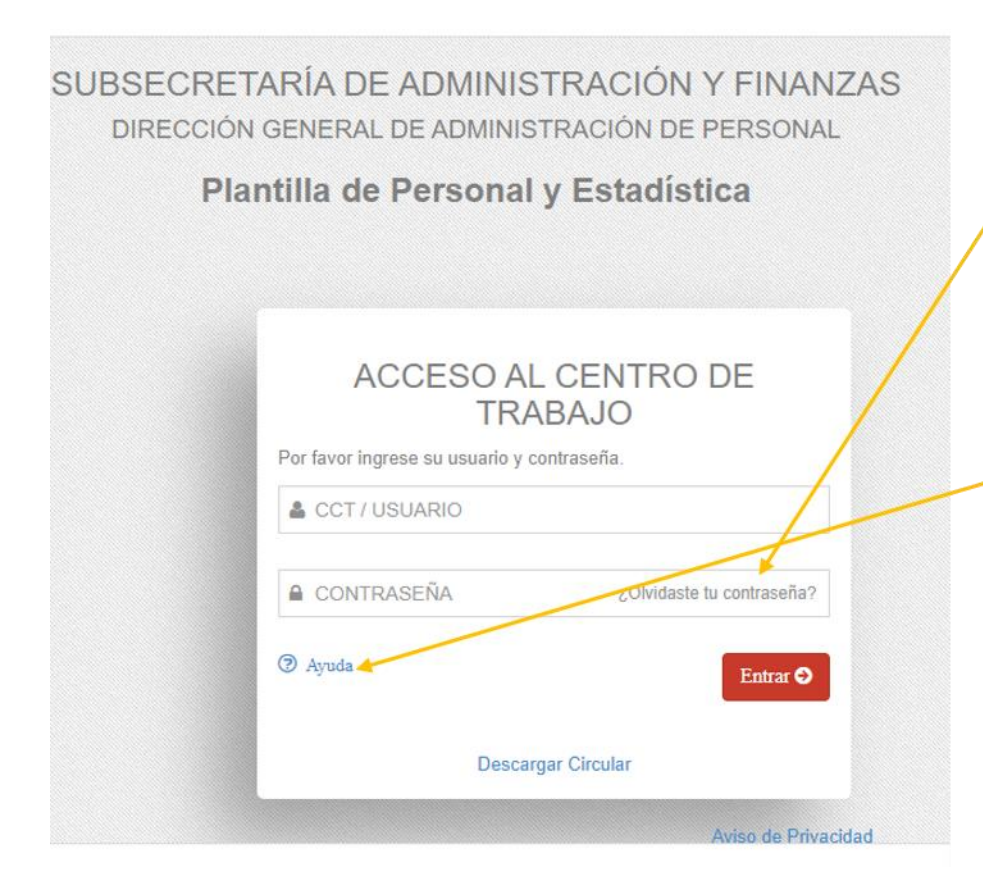

Usted puede restablecer su contraseña desde el vínculo de ¿Olvidaste tu contraseña?, seleccione el vinculo y complemente el cuestionario.

De persistir el problema, visite **Ayuda**, descargue el formato de oficio de solitud de contraseña, compleméntelo, firme y selle, escanéelo y envíelo a la cuenta de correo de soporte técnico que le corresponda a su región, deberá adjuntar el nombramiento que respalda su titularidad como responsable del C.T.. Recuerde que recibirá a vuelta de correo la contraseña, por lo que le recomendamos enviar su solicitud desde una cuenta que usted conozca y domine.

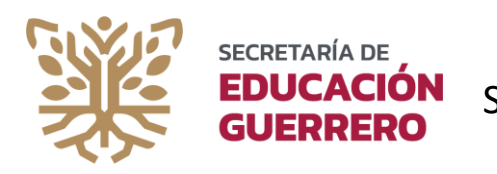

#### **PANTALLA DE INICIO (RECUPERAR CONTRASEÑA)**

Para que el restablecimiento de la contraseña se concrete con éxito, la información deberá coincidir con los datos antecedentes en el sistema SACPPE. Usted debe contar con el acceso a su cuenta de correo electrónico Institucional, mismo que fue proporcionado por la Dirección de Tecnologías de la Información; el dominio es **@seg.gob.mx.** Puede verificar el procedimiento en la siguiente liga Correo Institucional | Sistema Integral Educativo [\(seg.gob.mx\)](http://www.seg.gob.mx/sistemas/correo-institucional/)

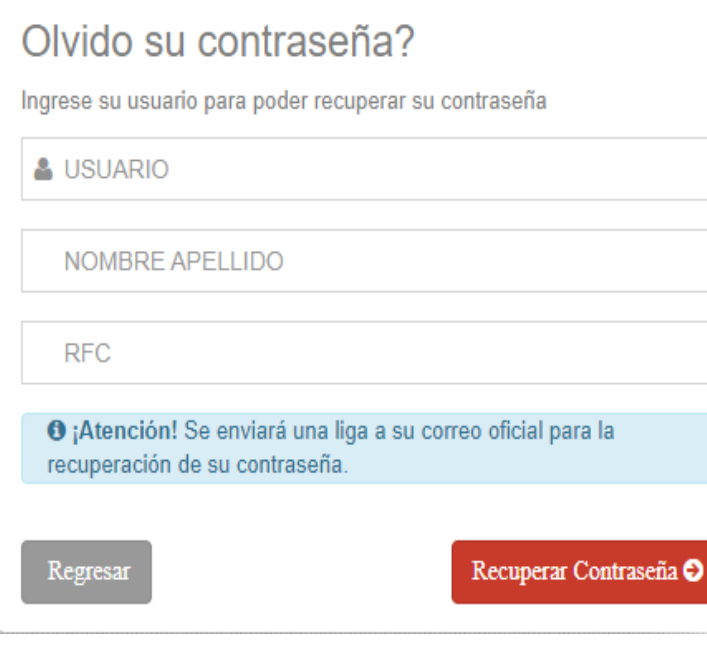

Desde su cuenta de correo Institucional, usted recibirá un mensaje con las indicaciones de restablecer su contraseña.

Para conocer o recuperar su cuenta de correo institucional y contraseña; ingrese al portal SEG [www.seg.gob.mx](http://www.seg.gob.mx/) seleccione el apartado denominado SISEG e ingrese a CORREO INSTITUCIONAL, ahí encontrará los pasos para poder recuperar las credenciales que le permitan utilizar su cuenta de correo. O bien, puede escanear el siguiente código:

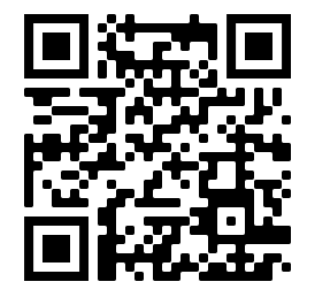

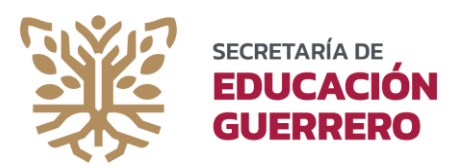

#### **DATOS DEL CENTRO DE TRABAJO**

Una vez iniciado el proceso de actualización de información de la plantilla, le solicitamos iniciar con lo correspondiente al centro de trabajo (C.T.). Seleccione los campos que muestran la opción de modificar y realice los cambios de ser necesario. Las claves de centro de trabajo, municipio, localidad, región, nivel, modalidad, categoría, turno, sostenimiento, correo electrónico, no pueden ser modificados, ya que derivan del Catálogo Básico de Centros de trabajo.

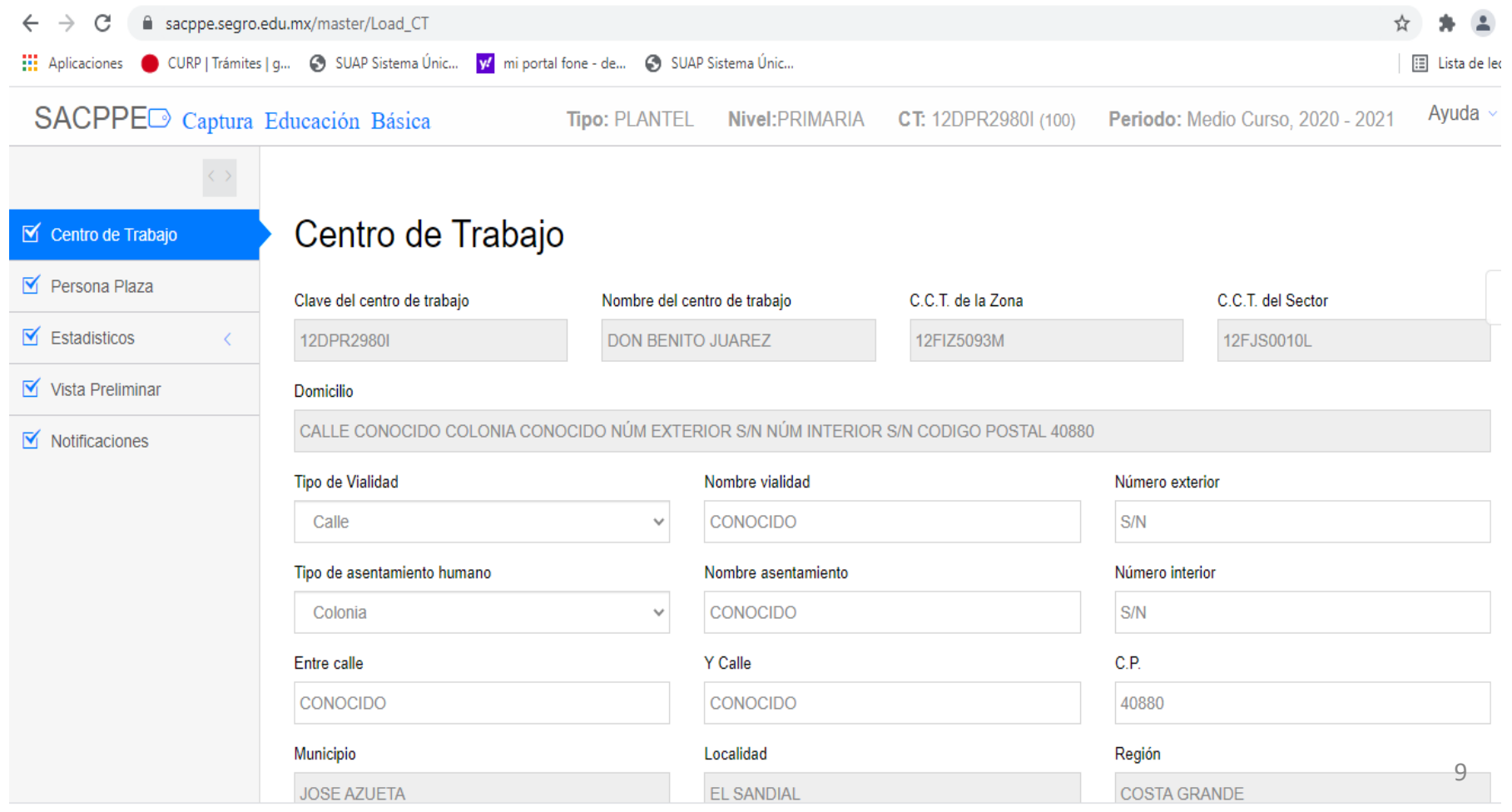

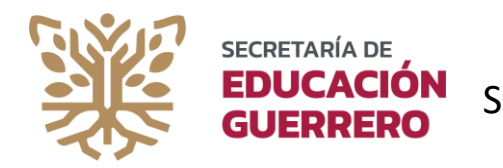

#### **DATOS DEL CENTRO DE TRABAJO**

Es muy importante ingresar los números telefónicos relacionados al C.T. Esto permitirá la comunicación interinstitucional en los casos de complementación y/o verificación de datos soporte. Defina el tipo de escuela de acuerdo al personal docente que atiende la escuela. Esta parte es muy importante, ya que desde aquí se definen las opciones de agregar más de un grupo a un solo docente. Ejecute esta acción antes de continuar con los otros apartados

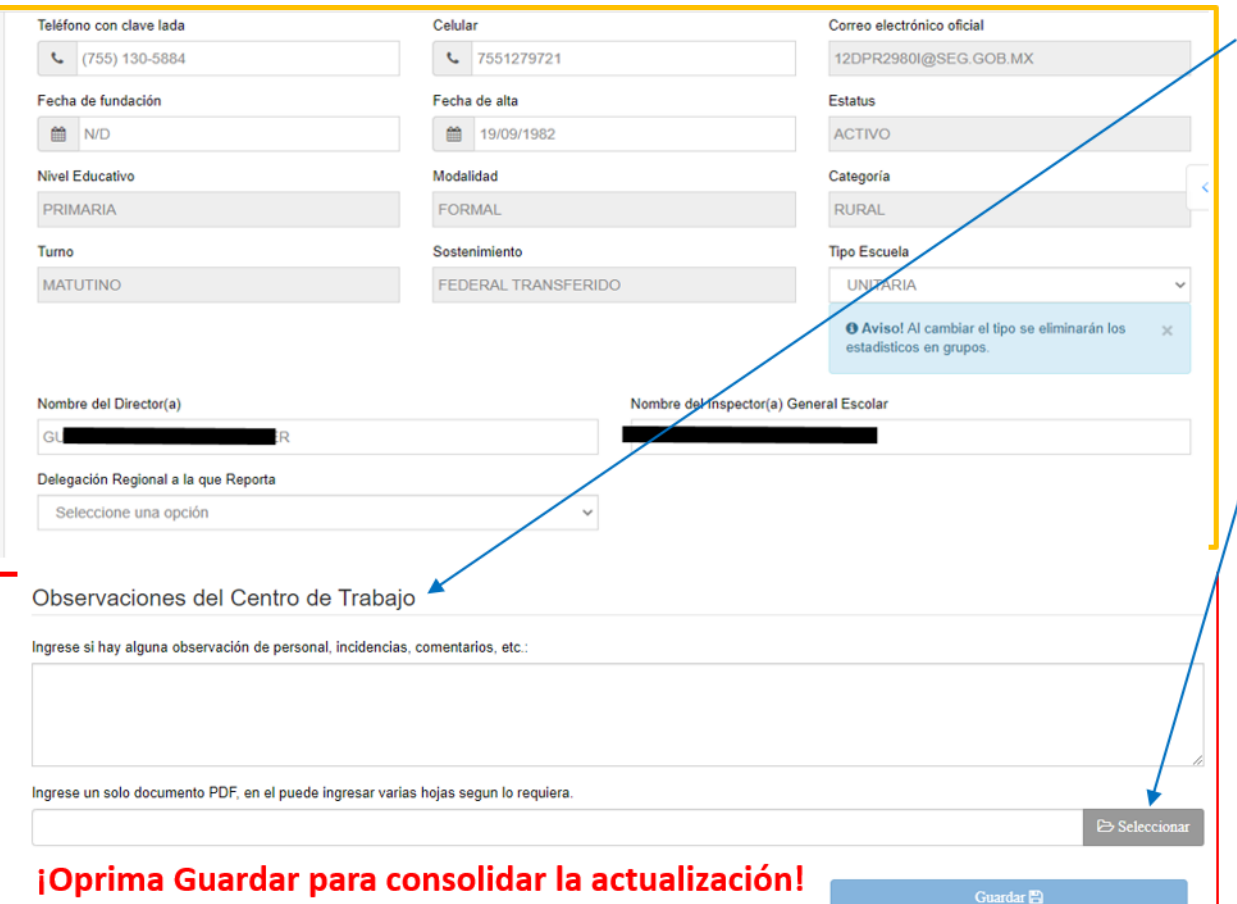

#### **Observaciones del Centro de trabajo**

Este espacio es solo para que usted pueda reportar la situación especifica de algún trabajador de su C.T. que no se muestre disponible para ser agregado al listado de Persona Plaza por alguna situación extraordinaria. Puede ingresar documentación soporte relacionada al tema.

Estos datos y la documentación ingresada, no se muestran en el formato de salida de su plantilla, es sólo para efectos de reporte.

La información recabada en este espacio, se turnará a la Dirección General de Administración de personal que corresponda. 10

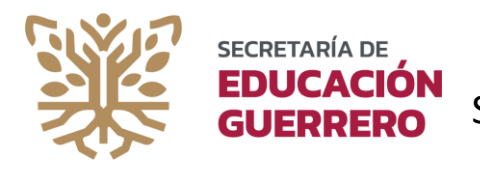

#### **PERSONA PLAZA**

Desde este apartado, podremos realizar el agregado de personal a la plantilla, Editar datos personales, agregar una incidencia, ordenar al personal.

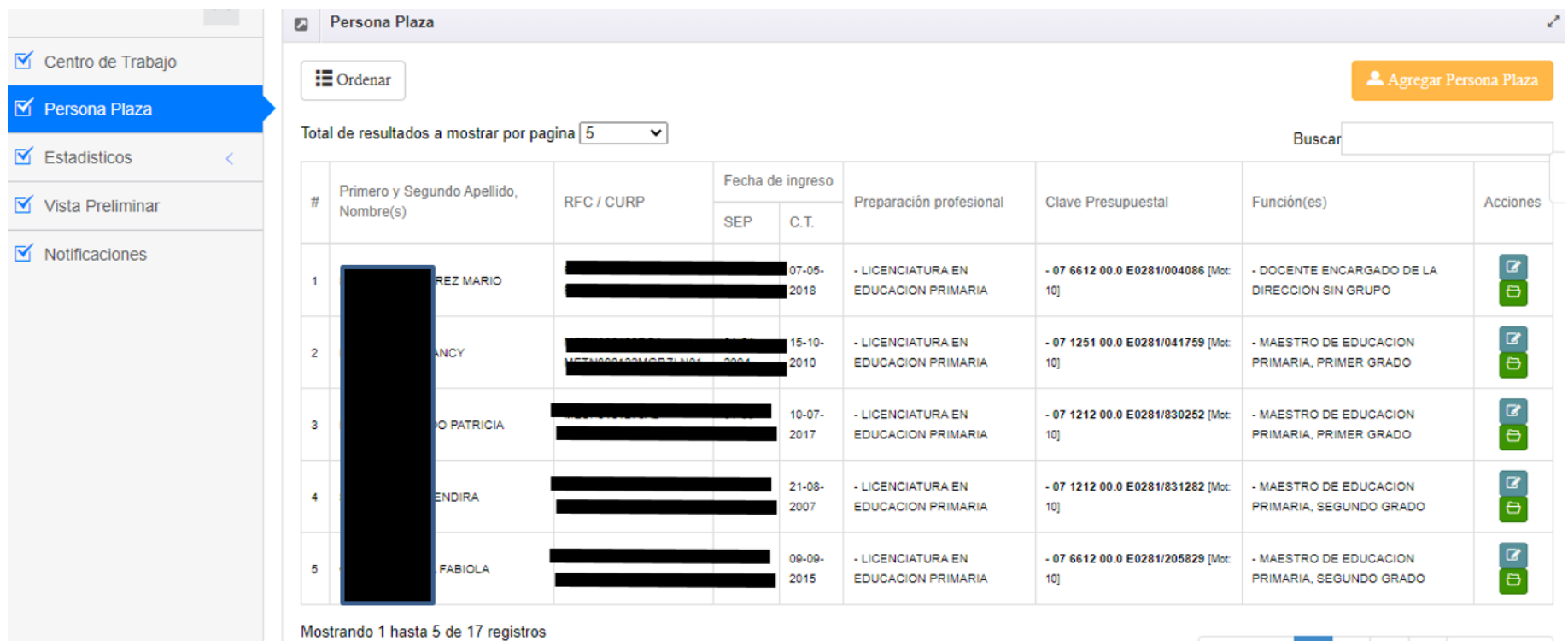

11

Siguiente »

« Anterior

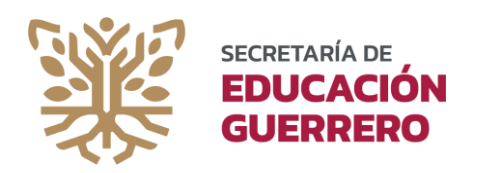

#### **PERSONA PLAZA (Agregar persona/plaza)**

Selecciona el botón color naranja Agregar persona plaza para buscar o en su caso agregar al personal que fue autorizado por la Dirección General de Administración de Personal para desempeñar funciones en el centro de trabajo que administra.

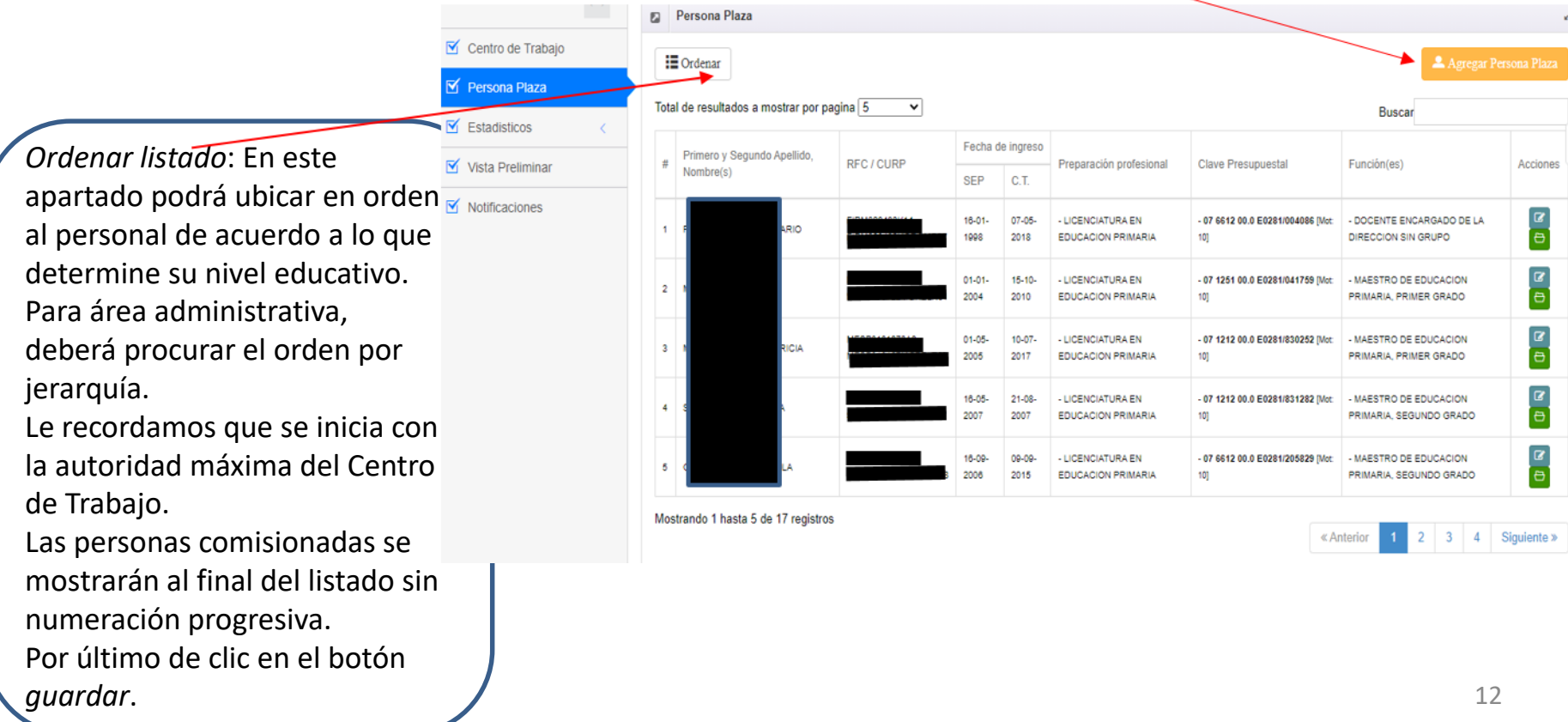

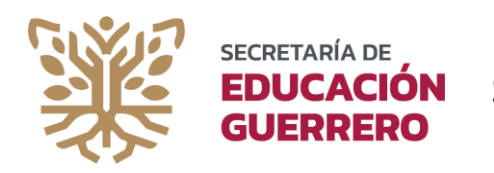

#### **PERSONA PLAZA (Agregar persona/plaza)**

Al seleccionar el botón de **Agregar persona/plaza**, se muestra la opción de buscar por nombre o RFC, preferentemente realizar la búsqueda por RFC. No es necesario digitar todos los caracteres, puede solo colocar los primeros dígitos y oprimir **Buscar** (el algoritmo te mostrará coincidencias a tu petición).

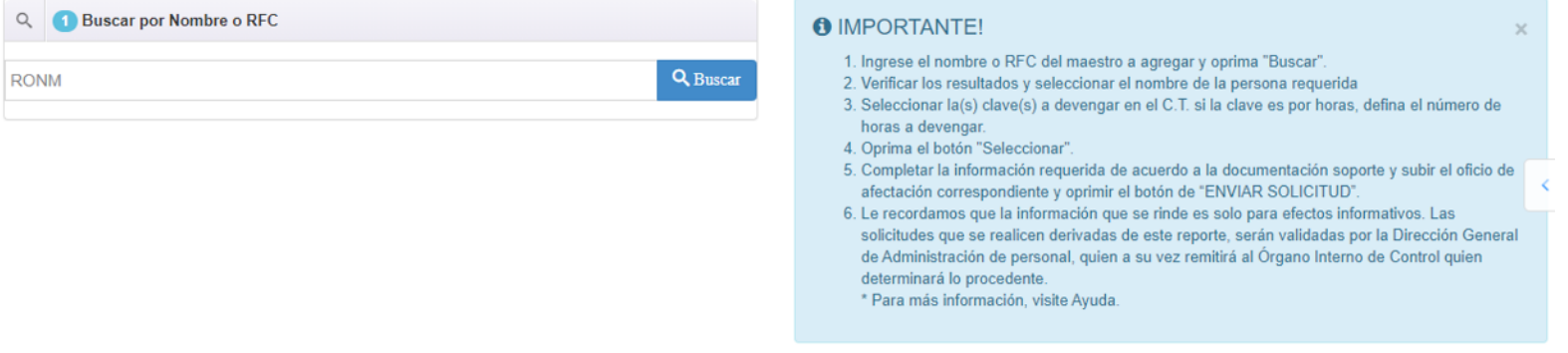

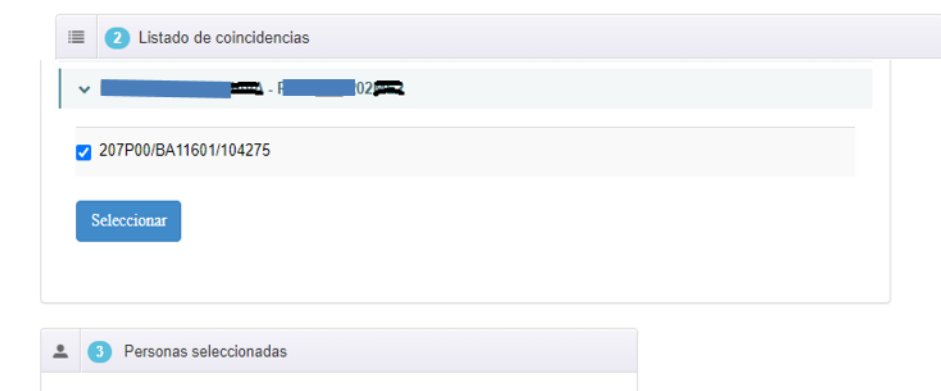

Enviar SOLICITUD ✔

Selecciona la coincidencia, marca la clave de cobro y oprime el botón de **Seleccionar**. Si la clave de cobro es por horas; se mostrará una caja con la opción de digitar el número de horas a devengar en el C.T. de acuerdo a la documentación soporte.

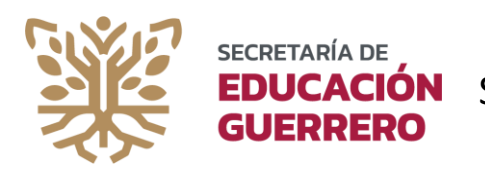

#### **PERSONA PLAZA (Agregar persona/plaza)**

Al oprimir seleccionar, deberás completar el cuestionario con la información oficial soporte. Identifica el motivo de alta al SEG en el documento que respalda la acción y despliega el combo para poder marcar lo que corresponda.

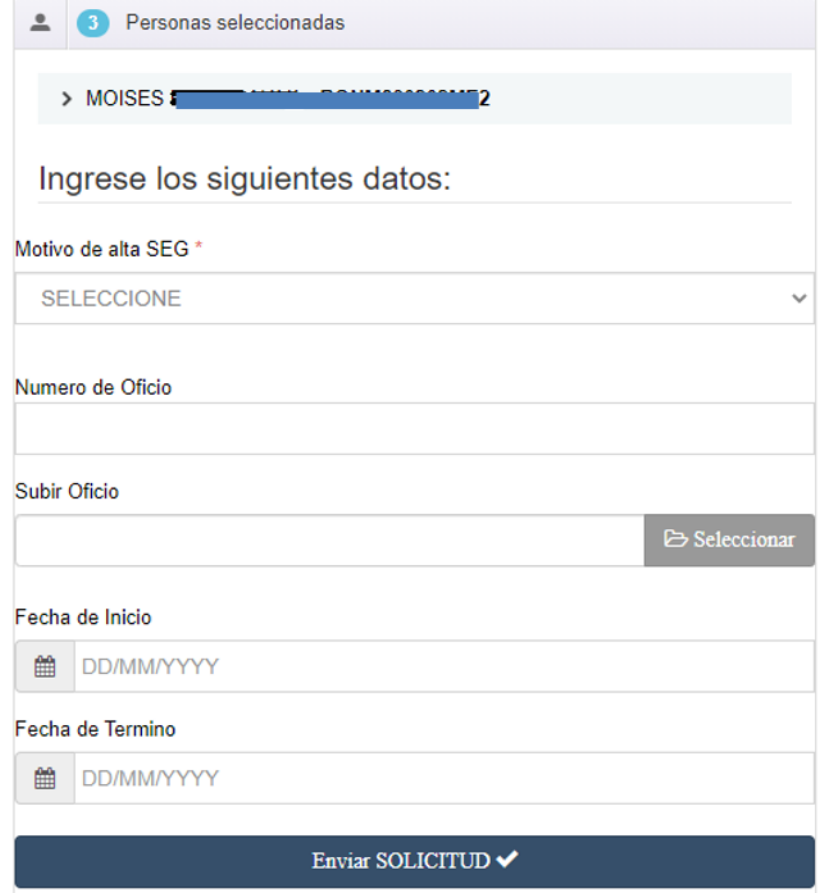

Ingresar el número de oficio, y subir el documento soporte. Esta acción solo se respalda con la documentación que expide la Dirección General de Administración de Personal.

Seleccione el espacio de fecha e ingrese la correspondiente al inicio y/o término de funciones a devengar. En caso de no contar con fecha de término, solo ingrese la fecha de inicio.

Oprima Enviar SOLICITUD para reportar la acción y anexar a la persona a su plantilla.

#### **¡IMPORTANTE!**

Le recordamos que esta alta será verificada en correlación con la documentación que usted ingresó como soporte. Cualquier observación detectada como inconsistencia, será motivo de iniciar acciones ante el Órgano Interno de Control. 14

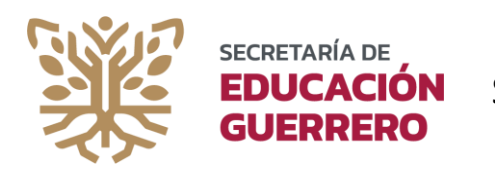

#### **PERSONA PLAZA (Editar datos Personales)**

Entendiendo que los datos personales son dinámicos; usted deberá consultar con el personal la necesidad de contar con datos actualizados. Seleccione en acciones la opción de **Editar** para iniciar con la actualización. Esta información complementará el expediente personal del trabajador, por lo que es necesario actualizar de forma permanente.

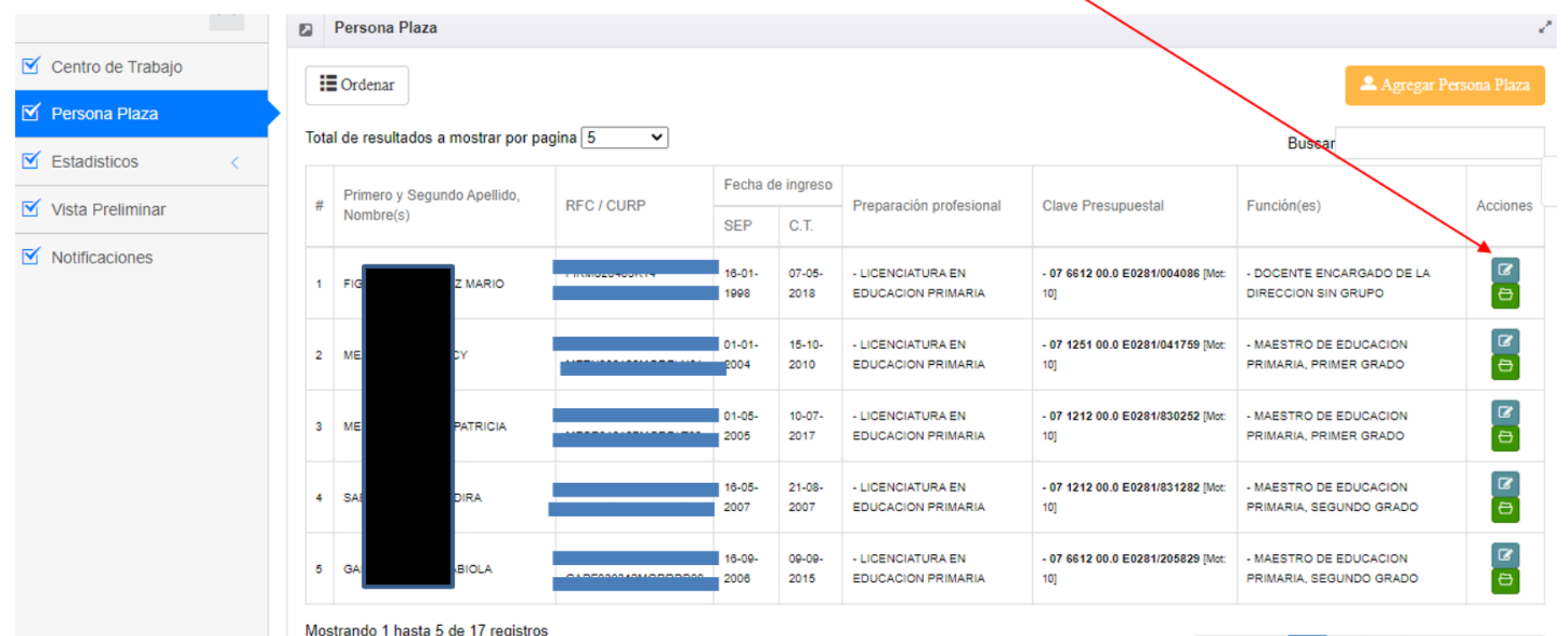

« Anterior

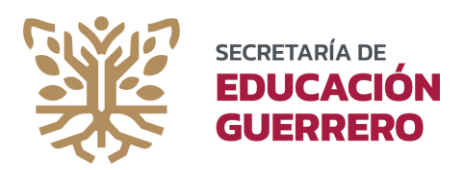

#### **PERSONA PLAZA (Editar datos Personales)**

Algunos datos personales, como el nombre y apellidos del trabajador, RFC, CURP, Fecha de Ingreso a la SEP/Gobierno/Particular, NO SON EDITABLES, ya que derivan de las bases de datos oficiales que tienen estructuradas las Dependencias de la Secretaría de Educación Guerrero (SEG), el Gobierno del Estado (Magisterio) y para el caso de sostenimiento Particular, se define al dar de alta al personal desde soporte técnico de las Delegaciones Regionales.

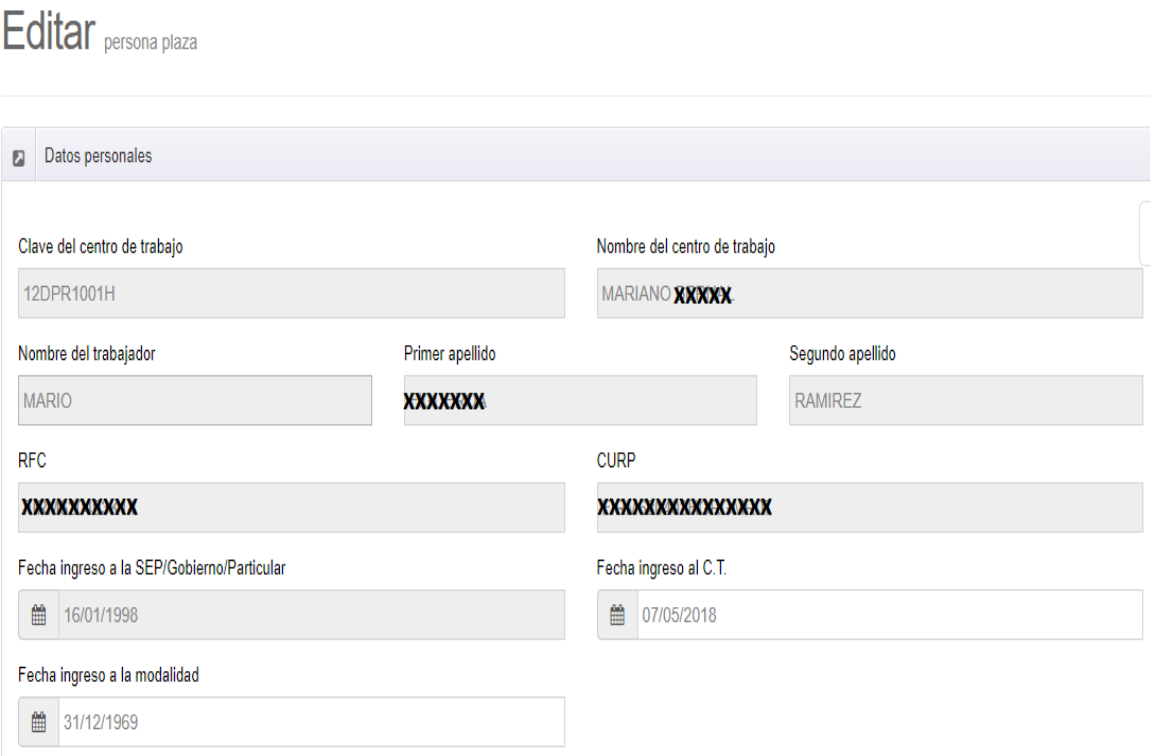

Si usted encuentra inconsistencias en los datos que se muestran como NO EDITABLES, será necesario dirigirse a las autoridades responsables de proveer la información para el Módulo de Plantillas SACPPE.

Para el caso, serían las áreas de Dirección General de Personal correspondientes.

Recuerde realizar las solicitudes de corrección de forma anticipada al proceso de captura que se encuentre próximo a habilitarse. Esto permitirá que las bases de datos que se suben para actualizar la información del sistema SACPPE, refleje los ajustes realizados por corrección.  $16$ 

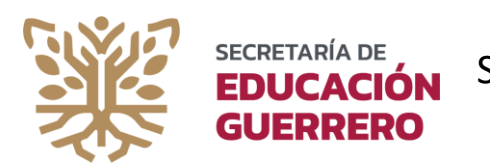

#### **PERSONA PLAZA (Editar datos Personales)**

Verifique y/o actualice la información del personal de forma permanente. Todos los datos ingresados en este apartado, se transfieren automáticamente al expediente del trabajador(a). Agregar datos corroborados. Evite colocar información falsa, ya que incumple la normatividad relacionada a la Ley de Responsabilidades de los Servidores Públicos.

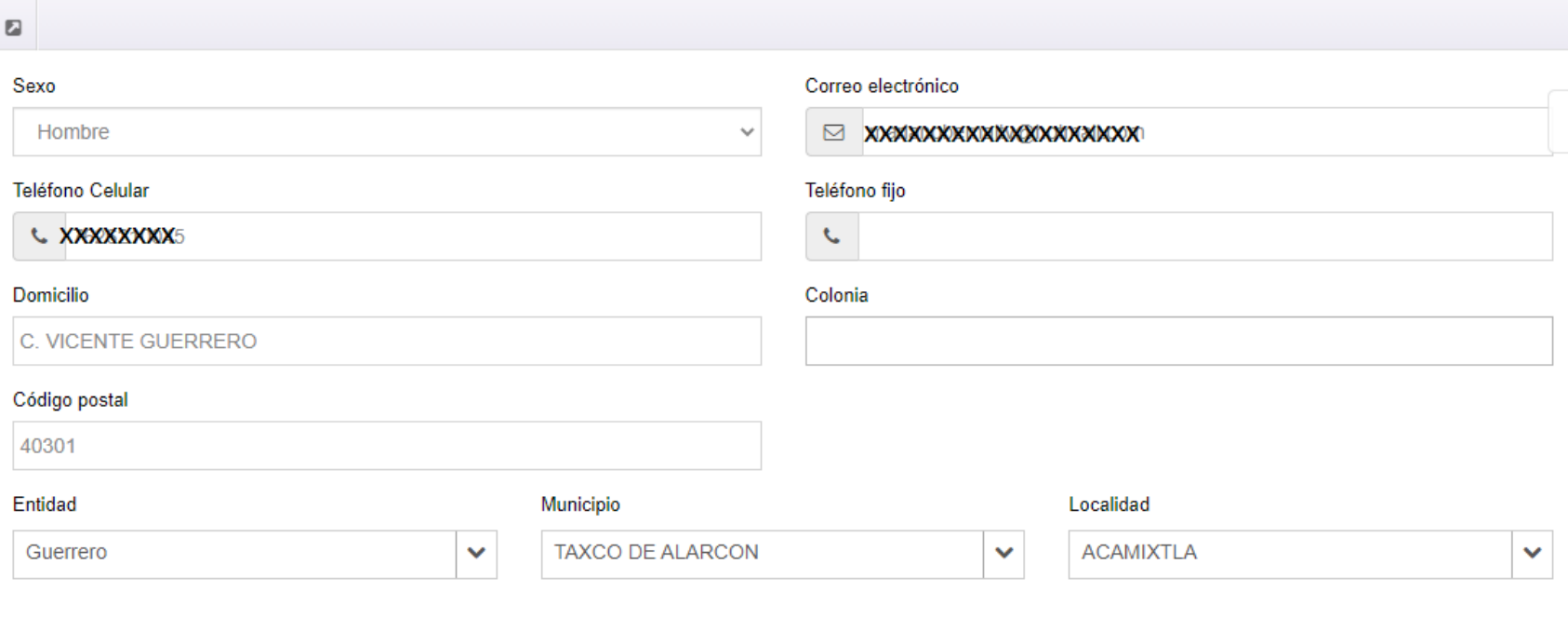

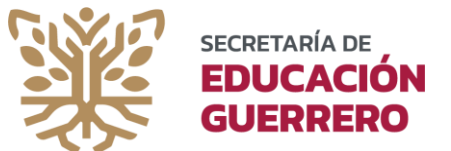

#### **PERSONA PLAZA (Editar datos Personales)**

Despliegue en BUSCAR en el apartado de Estudios concluidos la preparación profesional soporte y selecciónela. En este listado se muestran las carreras definidas por la Dirección de Profesiones. Considere que la carrera que ostenta, puede estar descrita de distinta manera a la que se muestra en el certificado. De ser necesario, puede solicitar agregar una carrera, para lo cual se realizará la consulta a la Dirección de Profesiones. Recuerde hacer con anticipación la solicitud (Vea el apartado de soporte técnico).

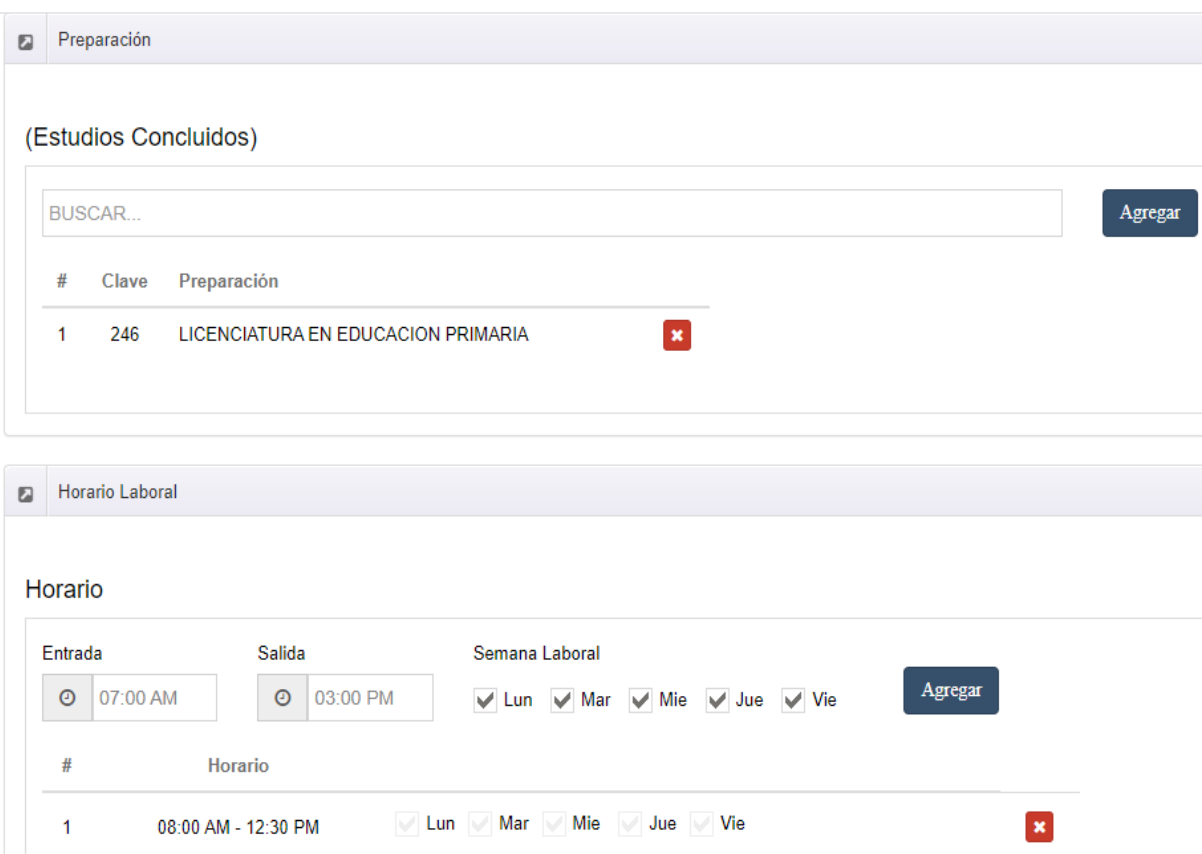

El horario laboral, definirá la hora de entrada y salida del personal. Marque los días que labora a la semana y oprima el botón agregar. Realice nuevamente el proceso si es que tiene un horario discontinuo. Puede activar o desactivar días de acuerdo a cada periodo laboral.

Recuerde que el horario laboral, esta definido por la Dirección General de Administración de Personal que corresponda. Solicite información de horarios laborales en las oficinas de Recursos **Humanos** correspondientes.

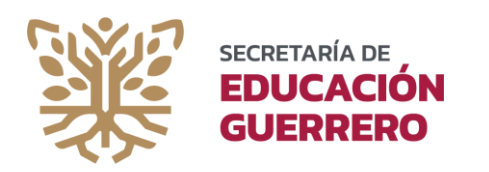

#### **PERSONA PLAZA (Editar datos Personales)**

La(s) clave(s) presupuestal(es), se muestran precargadas por derivar de las nóminas correspondientes: SOSTENIMIENTO FEDERAL: la clave de cobro esta definida por PARTIDA, UNIDAD, SUB-UNIDAD, HORAS, CATEGORÍA, CONSECUTIVO

SOSTENIMIENTO ESTATAL: Se construye por Dependencia/categoría/Número de empleado SOSTENIMIENTO PARTICULAR: Se construye por la palabra PARTICULAR/RFC/NIVEL EDUCATIVO

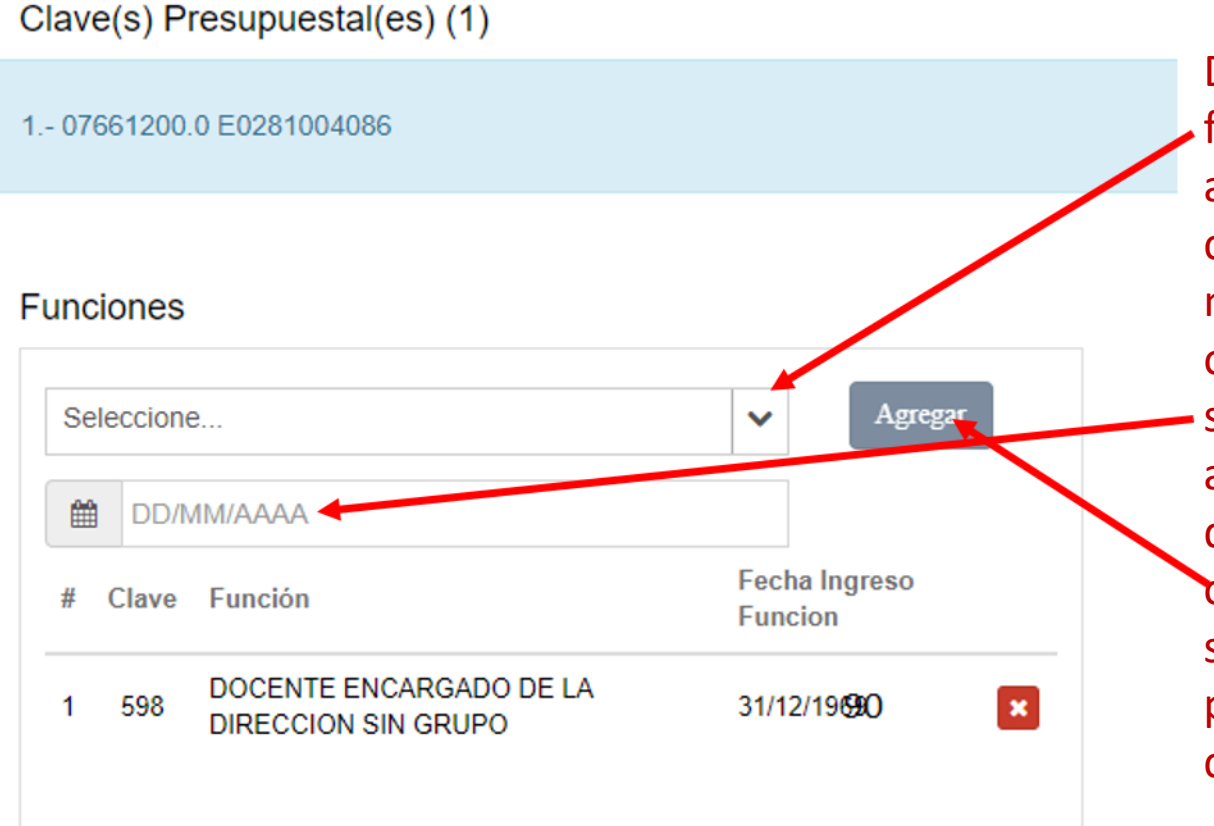

Despliegue y seleccione la función que se le asignará al personal, respetando la contratación descrita en el nombramiento que ostenta, posteriormente señale la fecha que acompaña la designación de la función y por último, oprima AGREGAR. Deberá seguir el proceso indicado para reportar correctamente la fecha.

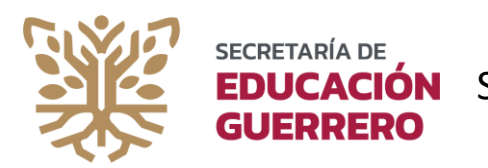

#### **PERSONA PLAZA (Editar datos Personales)**

Las Observaciones generales, permiten describir un evento especifico del personal que requiera ser tipificado o resaltado por alguna incidencia laboral. Estos datos se muestran de forma parcial, en el documento de salida en PDF de la plantilla. Por cuestión de espacio, en el formato de salida en PDF, solo se mostrará algunos caracteres de la observación. Toda la descripción se aloja en base de datos del sistema y se acompaña en el reporte que verifica y valida la Dirección General de Administración de Personal.

Recuerde atender frecuentemente este apartado y eliminar las observaciones que pudieran haber fenecido con el tiempo o actualizar algún dato de la misma.

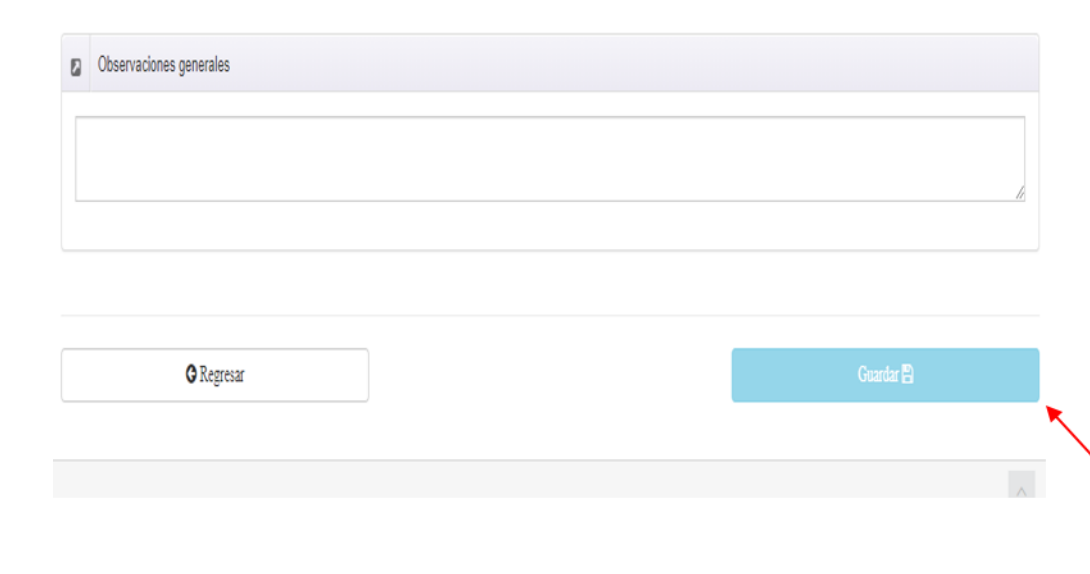

Es importante concluir la actualización de este apartado en una sola exhibición, por lo que será necesario, solicitar con anticipación, la información requerida por cada trabajador(a)

Oprima guardar para consolidar la actualización del apartado.

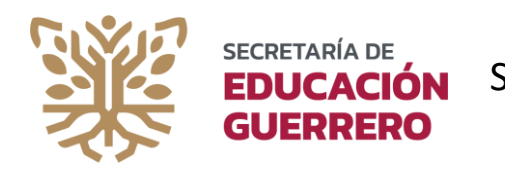

#### **PERSONA PLAZA (Agregar una Incidencia)**

Para aplicar una incidencia, deberá considerar que solo son autorizadas por la Dirección General de Administración de Personal. En el caso de que proceda una incidencia, ubique a la persona que la ostentará y seleccione el botón de incidencias color verde

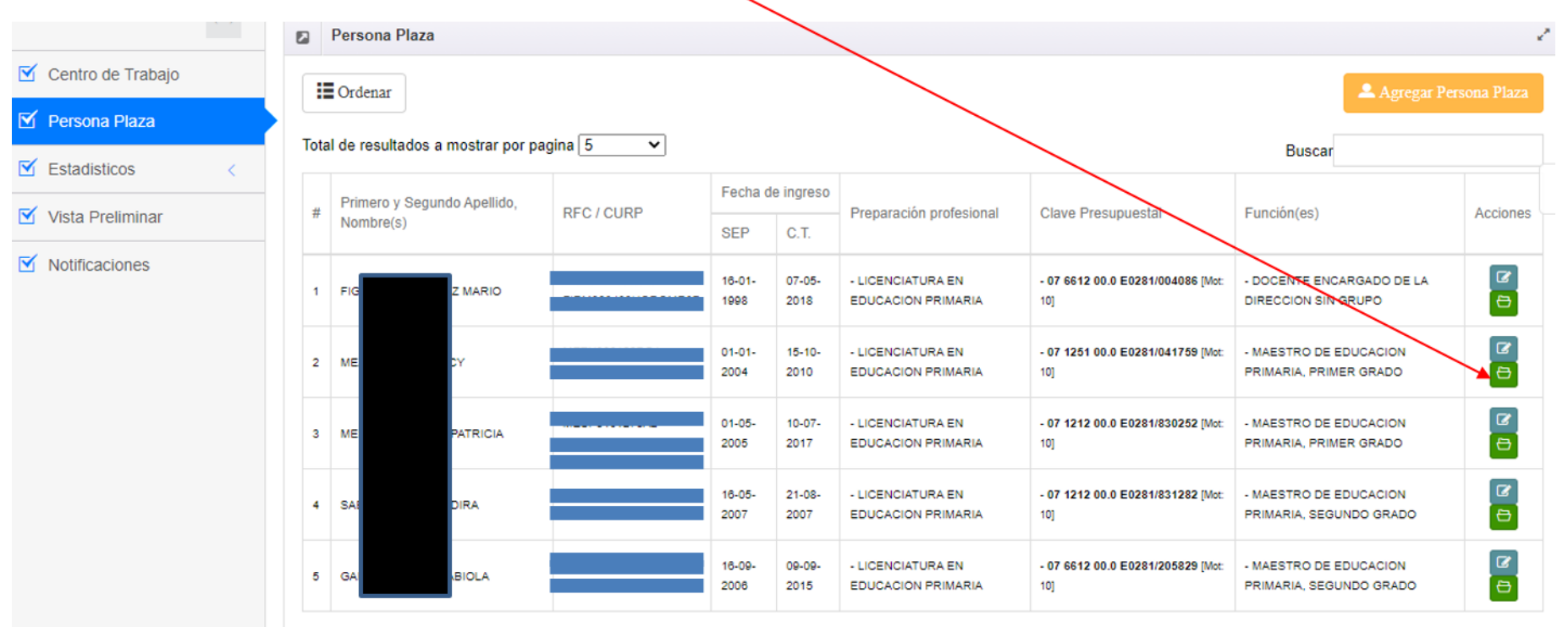

Mostrando 1 hasta 5 de 17 registros

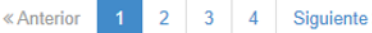

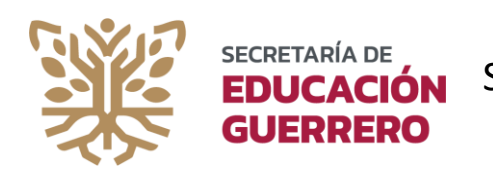

#### **PERSONA PLAZA (Agregar una Incidencia)**

Para aplicar un incidencia, deberá marcar la(s) clave(s) de cobro asociadas a la misma. En seguida, seleccione una opción LICENCIAS O BAJAS, Identifique el tipo de licencia o baja de acuerdo al documento que lo soporte, el cual invariablemente debió ser autorizado por la Dirección General de Personal, complemente el número de oficio (el *cual aparece en el mismo documento que ostenta la licencia o baja*). Escanear el o los documentos soporte en formato PDF y súbalo (el nombre del archivo debe ser el RFC).En fecha de inicio, se agregará la fecha que indica el documento anteriormente agregado y oprimir *Enviar solicitud*.

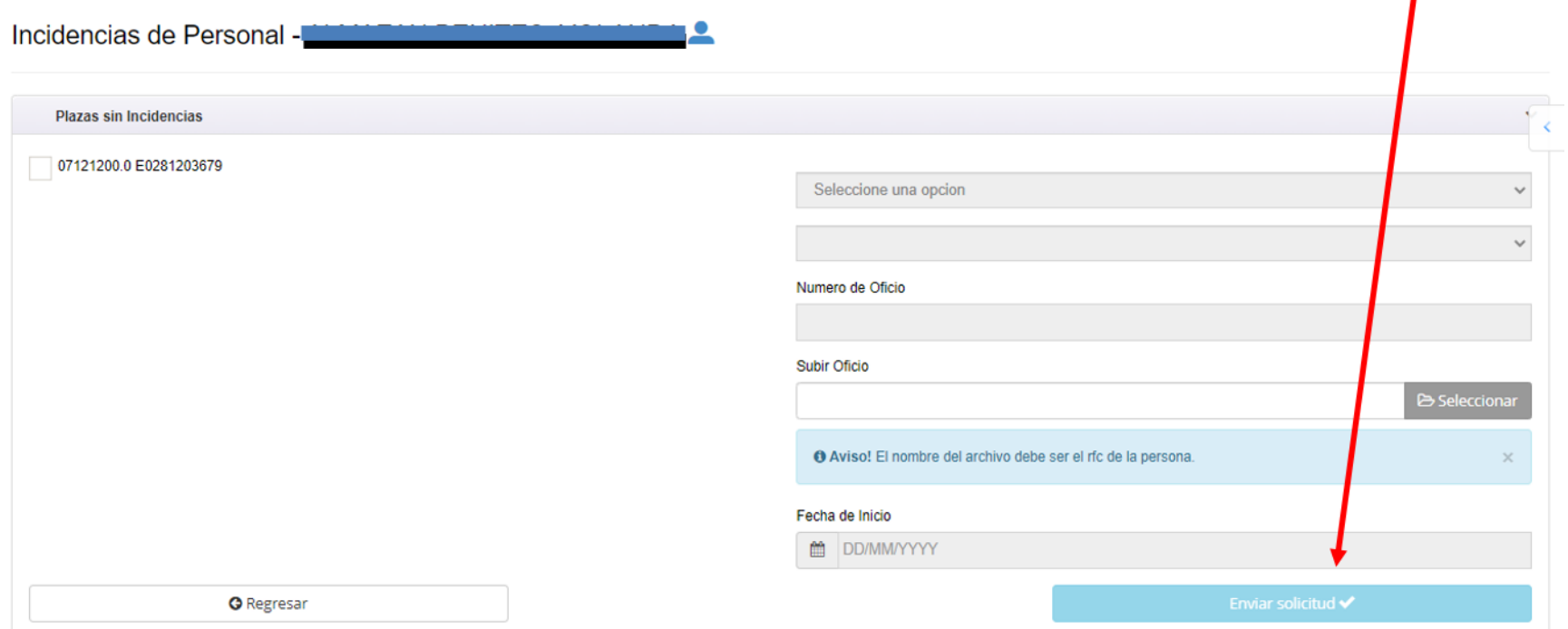

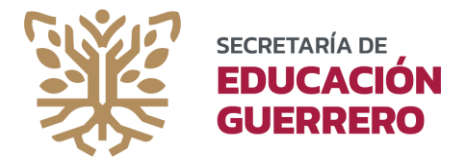

### **Estadísticos**

La sección estadísticos, solo se muestra para los centros de trabajo escolares y con plantilla específica. Las secciones GRUPOS, ALUMNOS, AULAS, PROGRAMAS, PERSONAL; deberán completarse de acuerdo a la información actual de los maestros en el C.T. Para ingresar alumnos, seleccione en columna Grado, la casilla para ingresar a completar el alumnado. Solo se mostrará al personal que fue marcado como maestro frente a grupo.

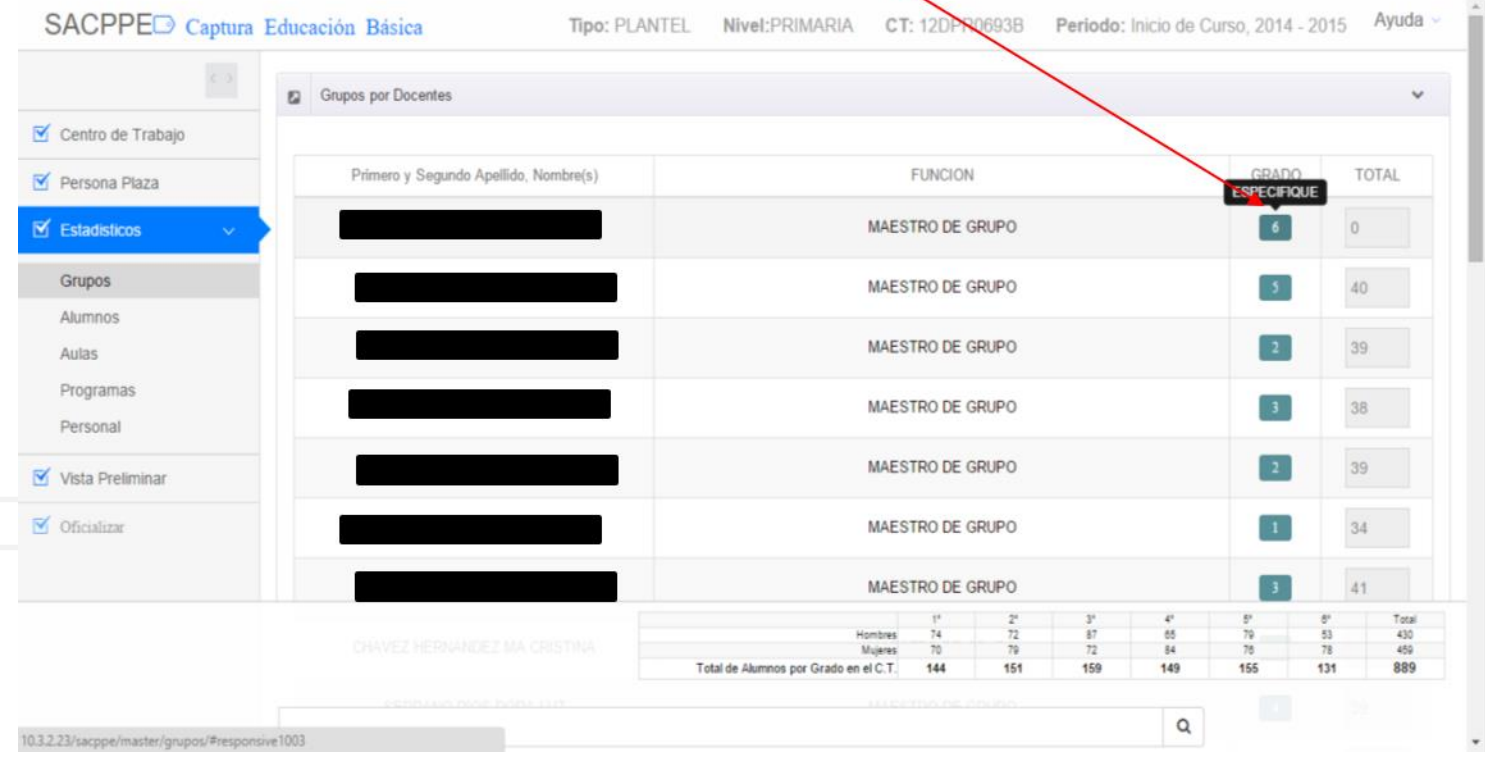

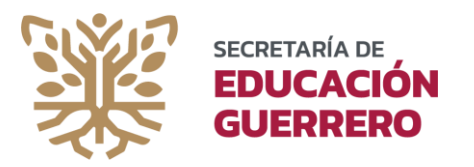

### Estadísticos: Programas Educativos

Una vez completado los relacionado a alumnos, deberá mencionar los Programas Educativos que tiene vigentes en el centro de trabajo. Seleccione Activo para indicar que existe, marque Opera en el caso de que este actualmente en operación. Marque a los alumnos que son beneficiados con el Programa y docentes (de ser el caso). Para Educación a Distancia, despliegue los programas para definir el estatus actual de los mismos (de ser el caso). Los programas marcados, se visualizarán en el formato PDF de salida de su centro de trabajo.

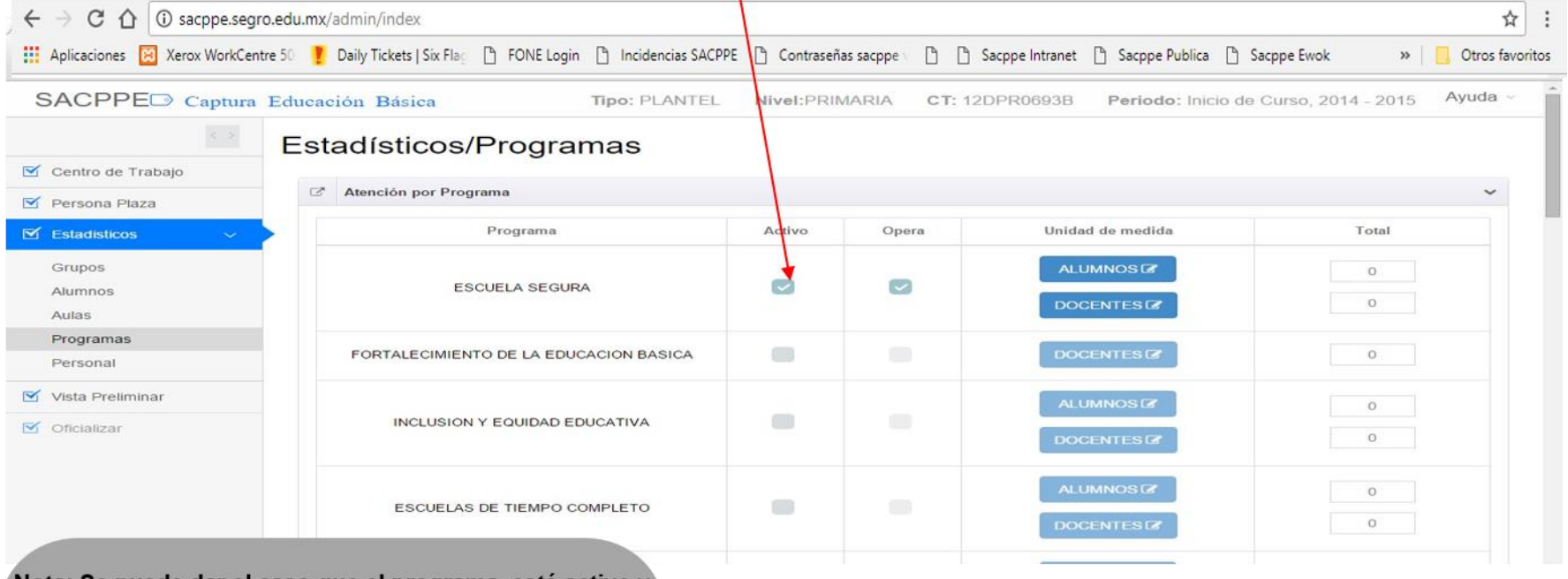

Nota: Se puede dar el caso que el programa esté activo y no opere, o bien, que este activo y operando.

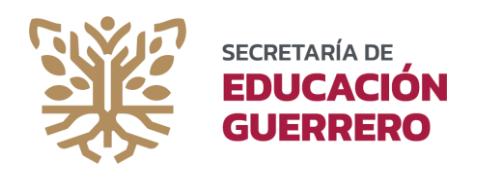

Guardar  $\blacktriangleright$ 

### Estadísticos: Personal

Las funciones ingresadas en el listado de personal en el centros de trabajo, se verán reflejadas de forma automática, otras casillas se muestran habilitadas para ingresar datos. Identifique las casillas e ingrese lo que se solicita.

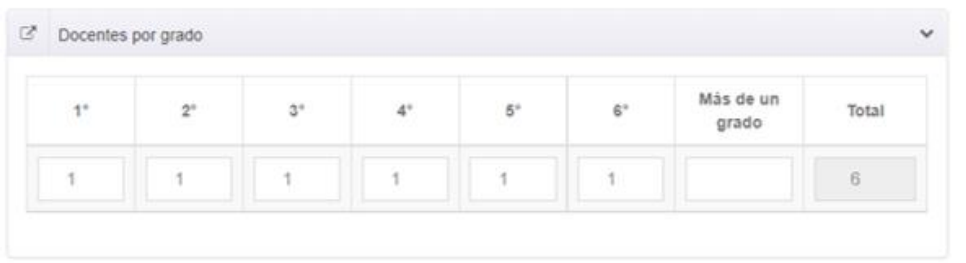

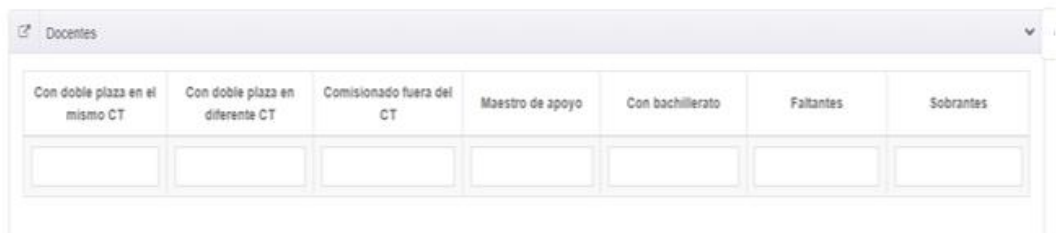

### Oprima guardar para consolidar la actualización del apartado.

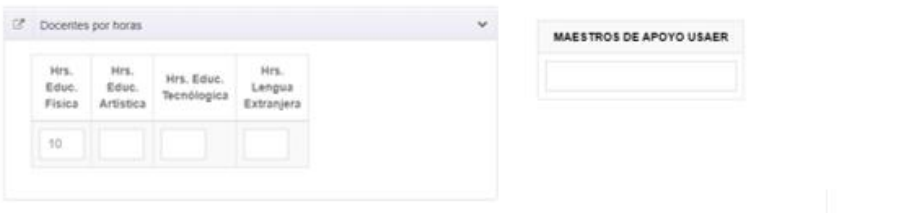

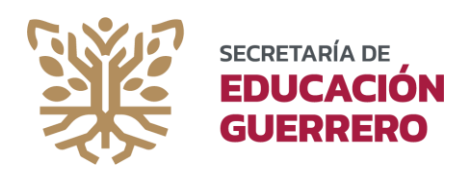

### **VISTA PRELIMINAR**

El apartado *vista preliminar,* se activará siempre y cuando se hayan completado todos los datos obligatorios relacionados a la actualización de la información. Verifique los datos ingresados y de ser necesario, consulte con todo el personal la veracidad de su información. Hasta este punto, usted puede regresar para hacer modificaciones. Si todo esta en orden, seleccione FINALIZAR CAPTURA.

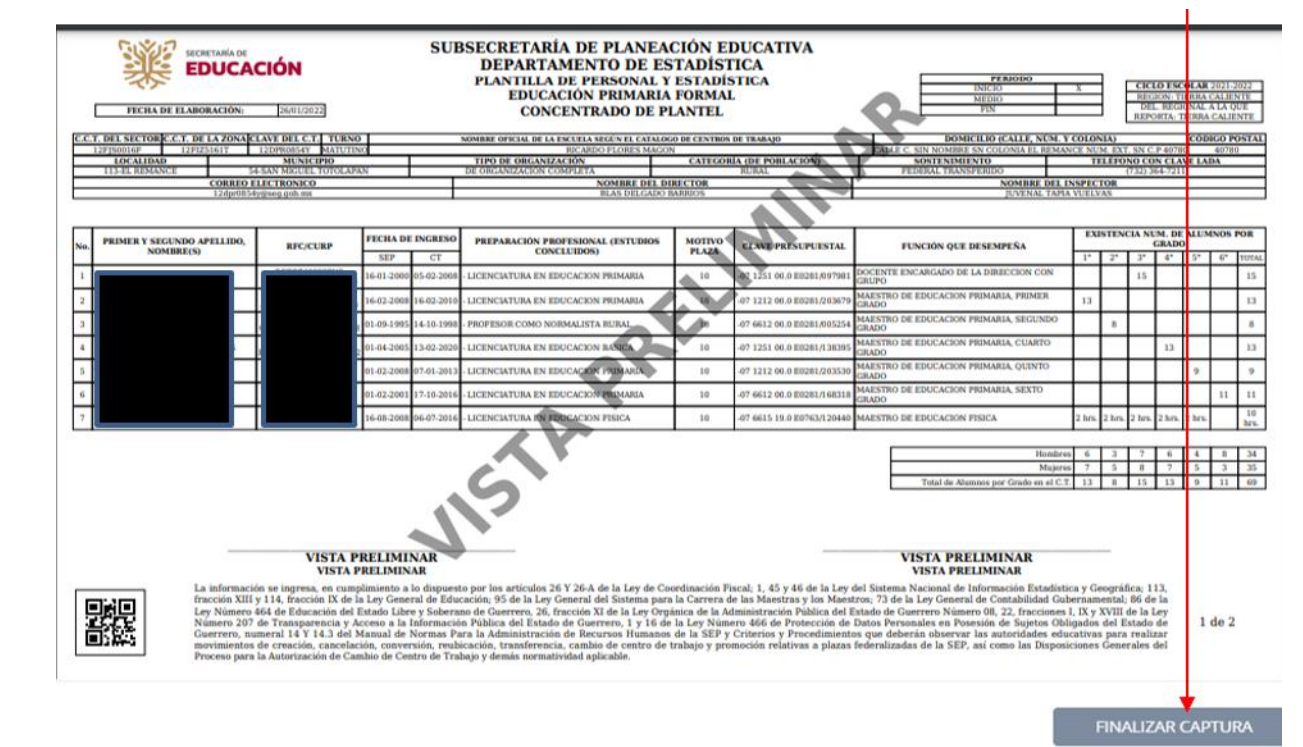

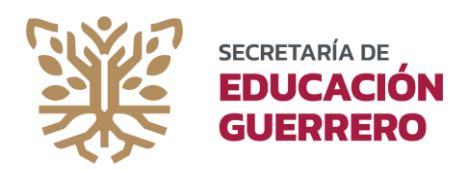

### **FINALIZAR CAPTURA**

Al oprimir finalizar captura, se muestra el formato de plantilla en PDF sin la leyenda de VISTA PRELIMINAR, en su lugar la marca de agua dice SACPPE. Ahora bien, para concluir con su actualización, deberá subir la plantilla debidamente firmada y sellada por usted y su jefe inmediato superior. Recuerde que para el caso de la Supervisión Escolar, pueden ver su plantilla cerrada.

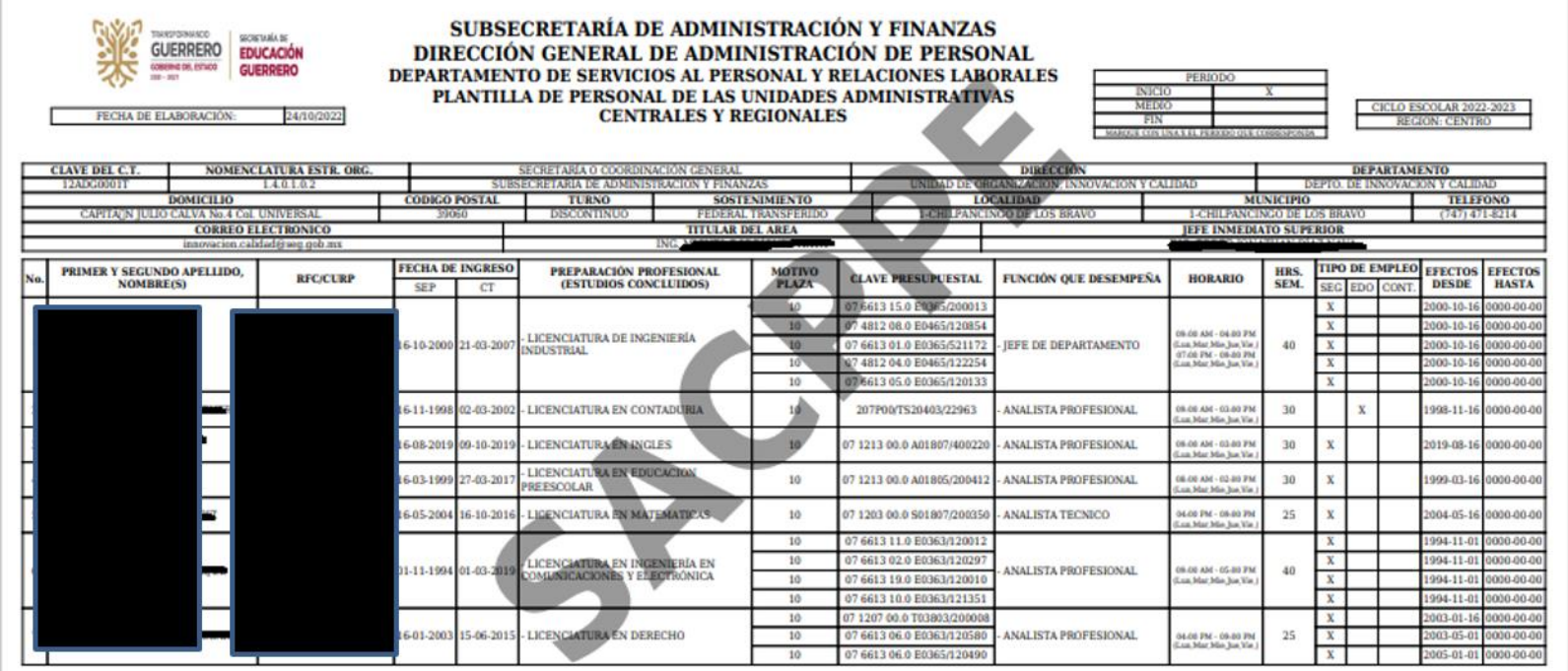

1999 **- 1999 - 1999 - 1999 - 1999 - 1999 - 1999** - 1999 - 1999 - 1999 - 1999 - 1999 - 1999 - 1999 - 1999 - 1999 -

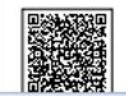

La información se ingresa, en cumplimiento a lo dispuesto en la Resolución Miscelánea Fiscal para 2022 y su anexo 19, así como en los artículos 26 Y 26-A de la Ley de Coordinación Fiscal; 1, 45 y 46 de la Ley<br>del Sistema N Maestros; 73 de la Ley General de Contabilidad Gubernamental; 86 de la Ley Número 464 de Educación del Estado Libre y Soberano de Guerrero, 26, fracción XI de la Ley Orgánica de la Administración Pública del Estado de Guerrero Número 08, 22, fracciones I, IX y XVIII de la Ley Número 207 de Transparencia y Acceso a la Información Pública del Estado de Guerrero, 1 y 16 de la Ley Número 466 de Protección de  $1de2$ Datos Personales en Posesión de Sujetos Obligados del Estado de Guerrero, numeral 14 Y 14.3 del Manual de Normas Para la Administración de Recursos Humanos de la SEP y Criterios y Procedimientos que deberán observar las autoridades educativas para realizar movimientos de creación, cancelación, conversión, reabicación, transferencia, cambio de centro de trabajo y promoción relativas a plazas federalizadas

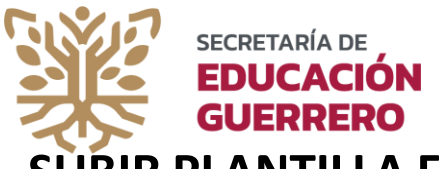

### **SUBIR PLANTILLA FIRMADA**

Seleccione la opción de subir plantilla ESCANEDA desde el menú y realice la carga de su archivo con todas las hojas que correspondan a su plantilla debidamente firmada y sellada. Todo deberá estar ingresado en un solo archivo PDF no mayor a 4 MB. Es hasta este momento que usted podrá descargar el oficio de NOTIFICACIÓN DE CUMPLIMIENTO. La información de los formatos, deberá contener los mismos datos. No deberá alterar información. Si usted requiere, abrir nuevamente su captura, deberá enviar una solicitud de apertura de captura de plantilla Dirigida al Director de General de Administración de Personal.

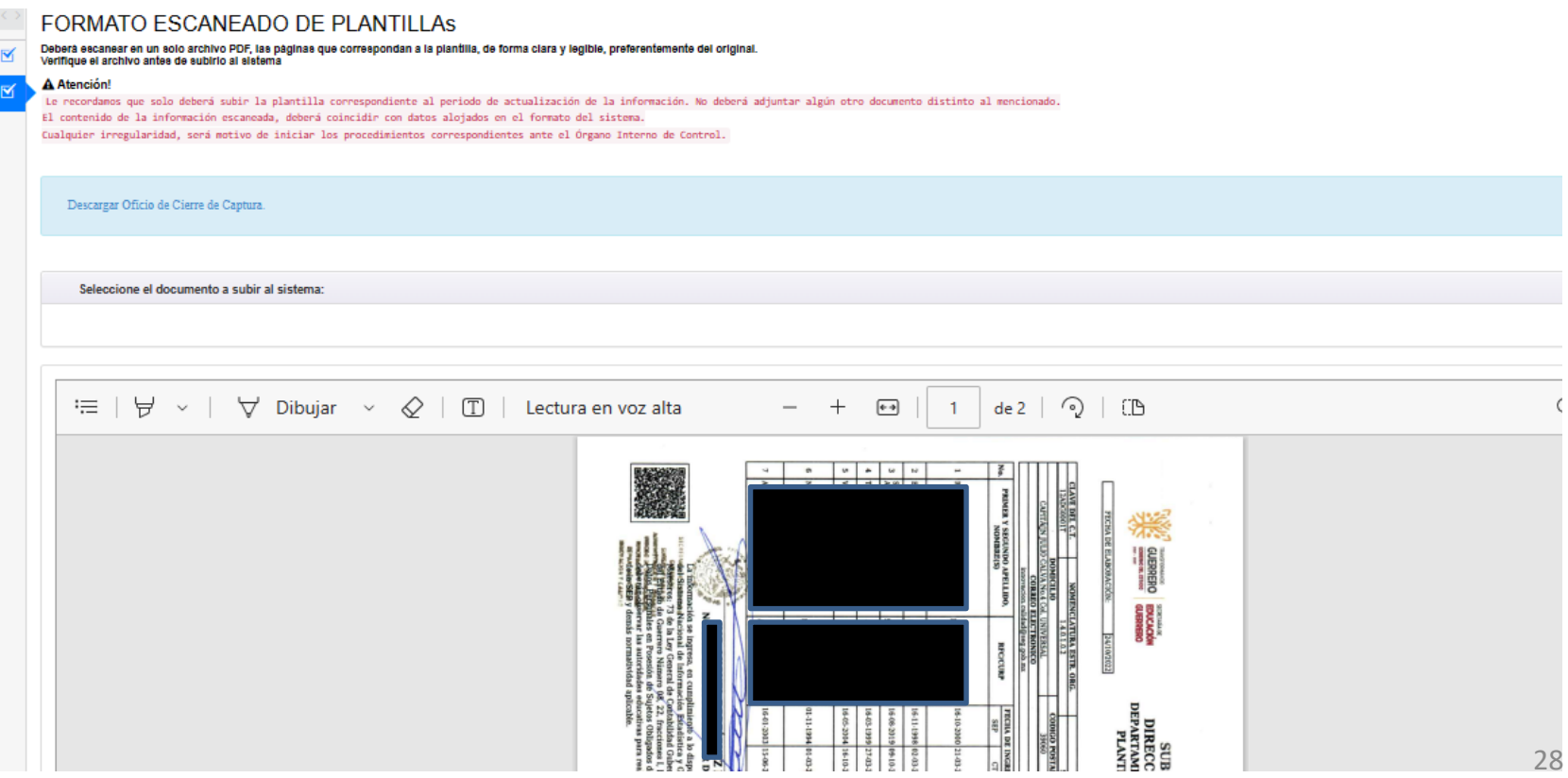

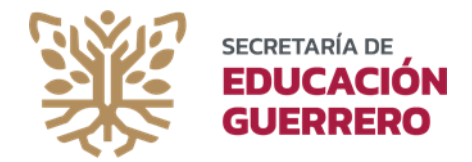

Soporte Técnico

# 01 800 212 07 00 Opción 2

**Planeación Educativa Correos Electrónicos Teléfonos**

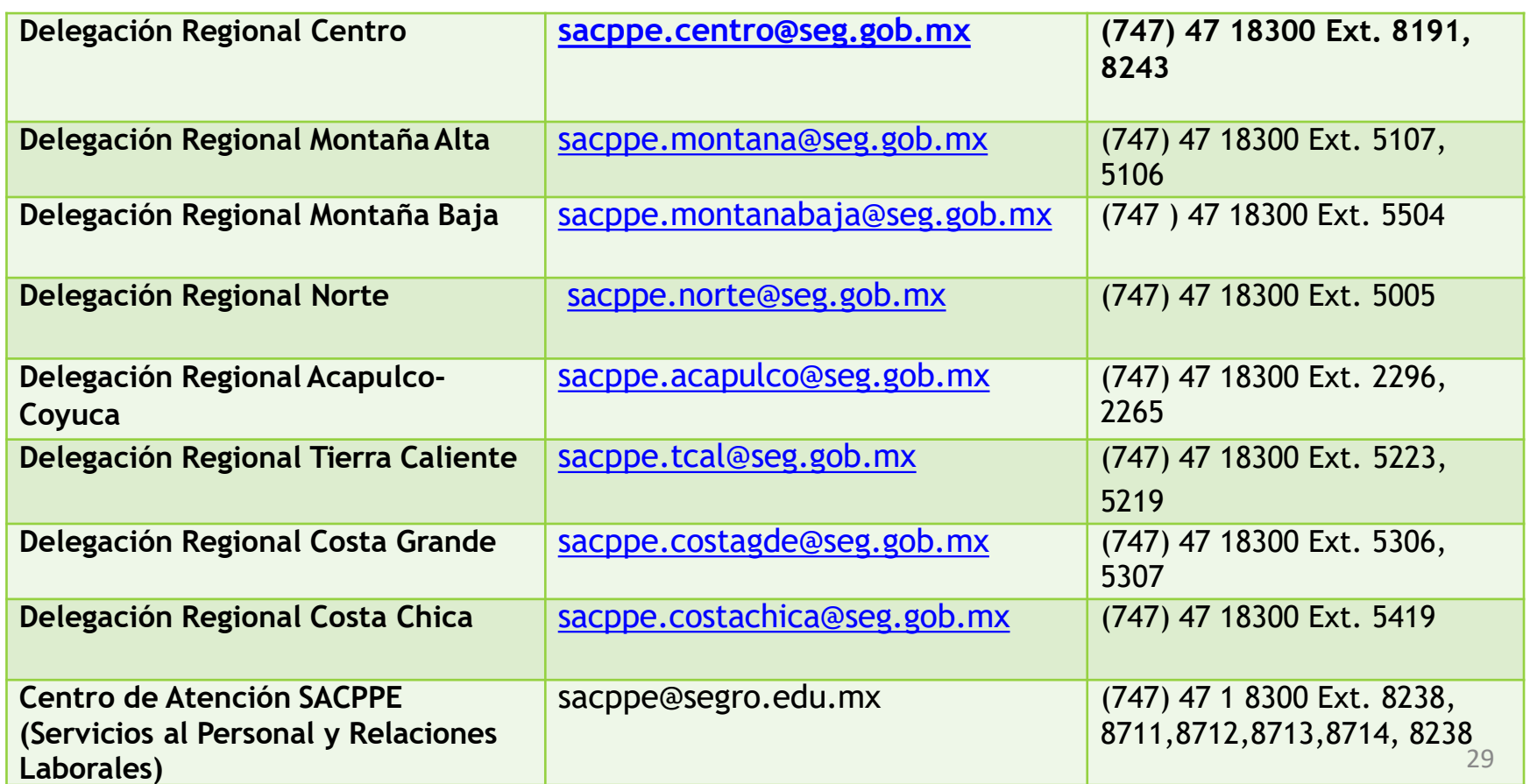